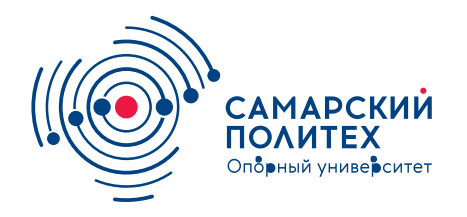

#### **МИНОБРНАУКИ РОССИИ** федеральное государственное бюджетное образовательное учреждение высшего образования **«Самарский государственный технический университет»** (ФГБОУ ВО «СамГТУ»)

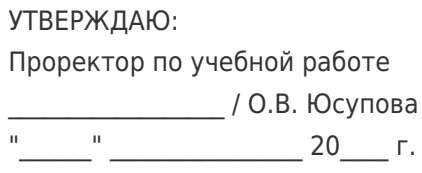

# **РАБОЧАЯ ПРОГРАММА ДИСЦИПЛИНЫ (МОДУЛЯ)**

### **Б1.О.02.04 «Введение в информационные технологии»**

**Код и направление подготовки (специальность)** 13.03.01 Теплоэнергетика и теплотехника

**Направленность (профиль)**

**Квалификация** Бакалавр

Форма обучения **Очная** Очная

**Год начала подготовки** 2022

**Объем дисциплины, ч. / з.е.** 144 / 4

**Форма контроля (промежуточная чорма контроля (промежуточная картания)**<br>**аттестация) Матестация** 

Технология топливно-энергетических ресурсов на объектах тепловой и электрической генерации

**Институт / факультет** Теплоэнергетический факультет (ТЭФ)

**Выпускающая кафедра кареднее кафедра "Тепловые электрические станции"** 

**Кафедра-разработчик** кафедра "Прикладная математика и информатика"

#### **Б1.О.02.04 «Введение в информационные технологии»**

Рабочая программа дисциплины разработана в соответствии с требованиями ФГОС ВО по направлению подготовки (специальности) **13.03.01 Теплоэнергетика и теплотехника**, утвержденного приказом Министерства образования и науки РФ от № 143 от 28.02.2018 и соответствующего учебного плана.

Разработчик РПД:

Старший преподаватель Е.П Тупоносова

(должность, степень, ученое звание) (ФИО)

Заведующий кафедрой

В.П. Радченко, доктор физико-математических наук, профессор

(ФИО, степень, ученое звание)

# СОГЛАСОВАНО:

Председатель методического совета факультета / института (или учебнометодической комиссии)

Руководитель образовательной программы

Ю.Н Горбунова, кандидат экономических наук

(ФИО, степень, ученое звание)

А.А. Кудинов, доктор технических наук, профессор

(ФИО, степень, ученое звание)

Заведующий выпускающей кафедрой К.В. Трубицын, кандидат экономических наук

(ФИО, степень, ученое звание)

# Содержание

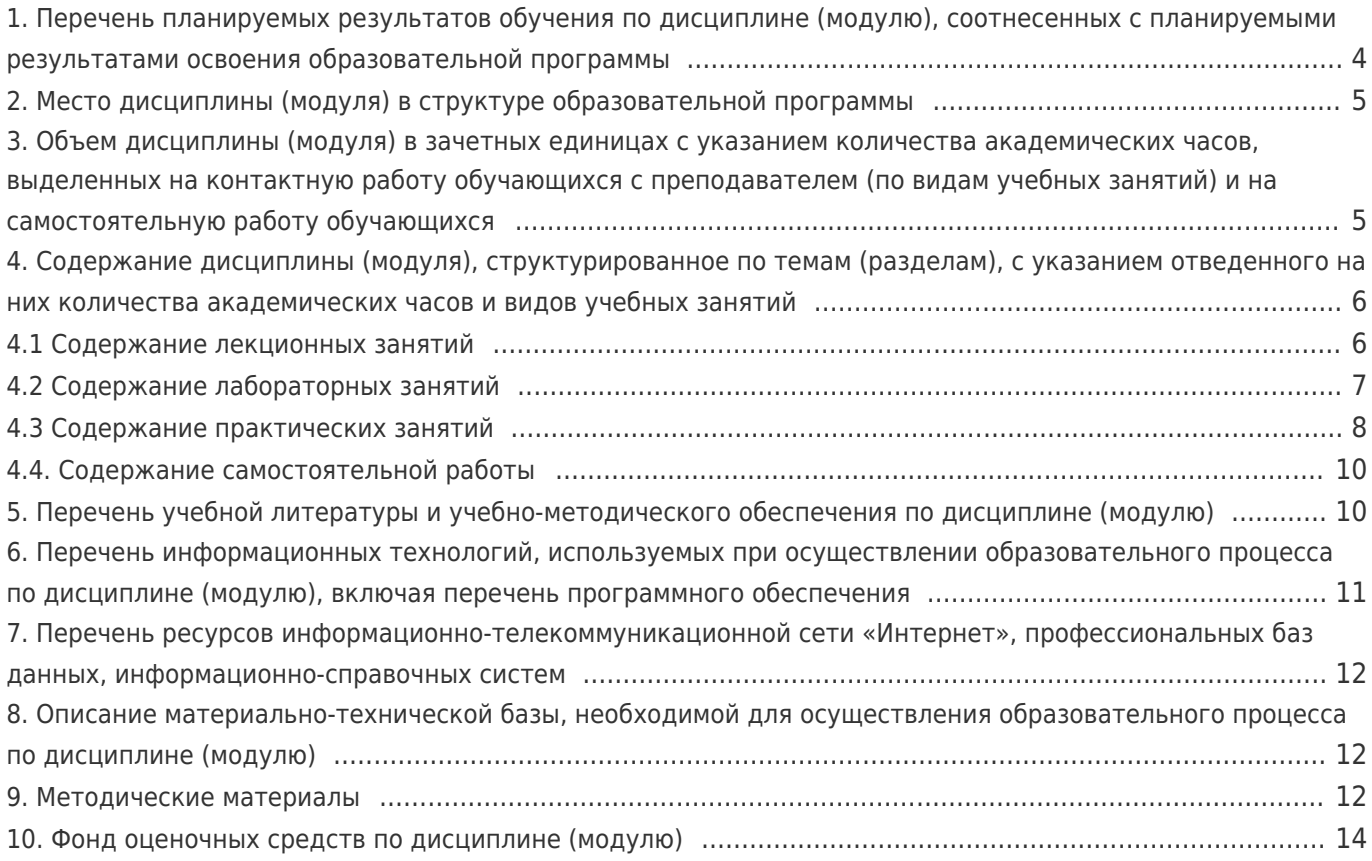

# **1. Перечень планируемых результатов обучения по дисциплине (модулю), соотнесенных с планируемыми результатами освоения образовательной программы**

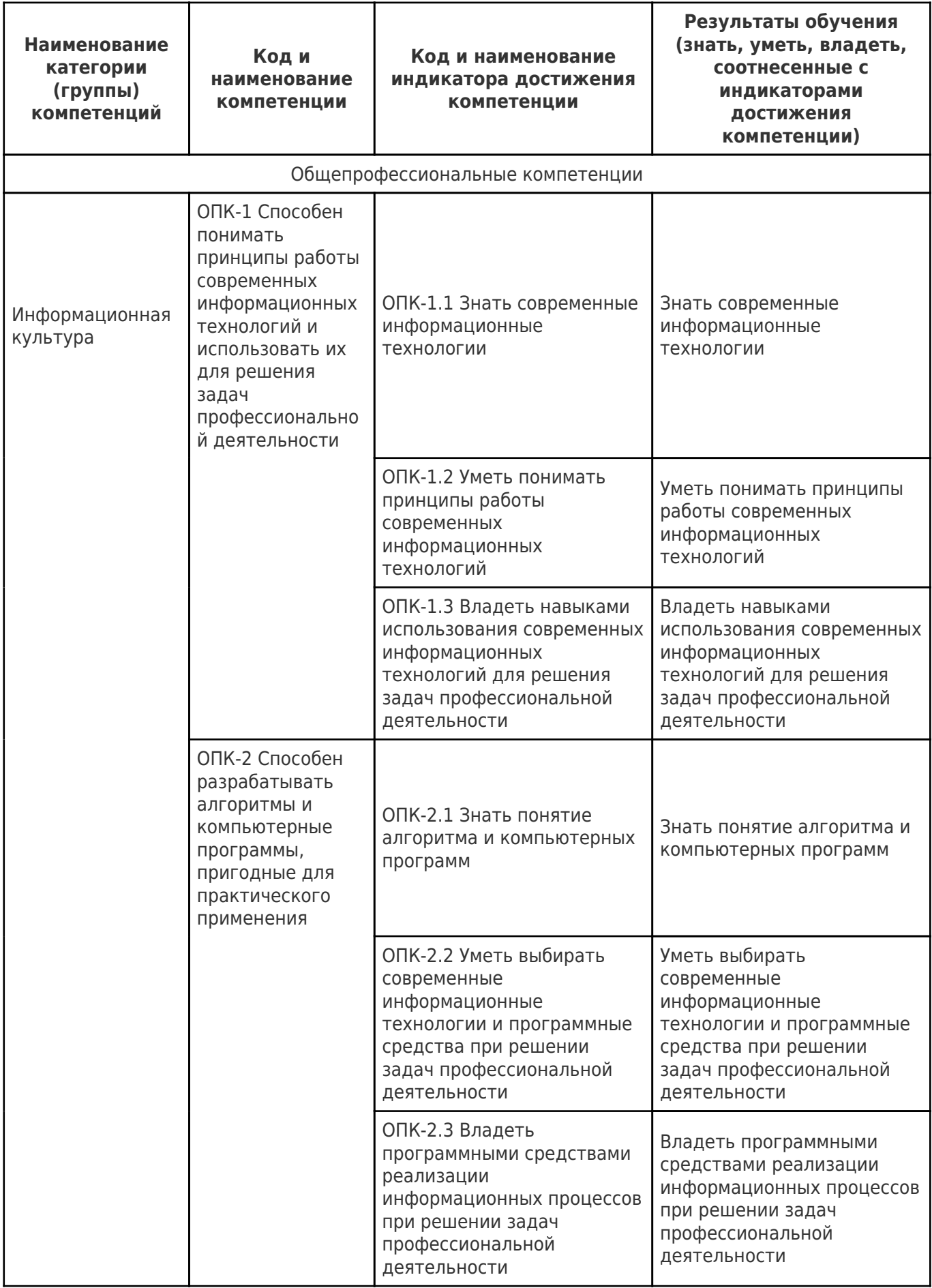

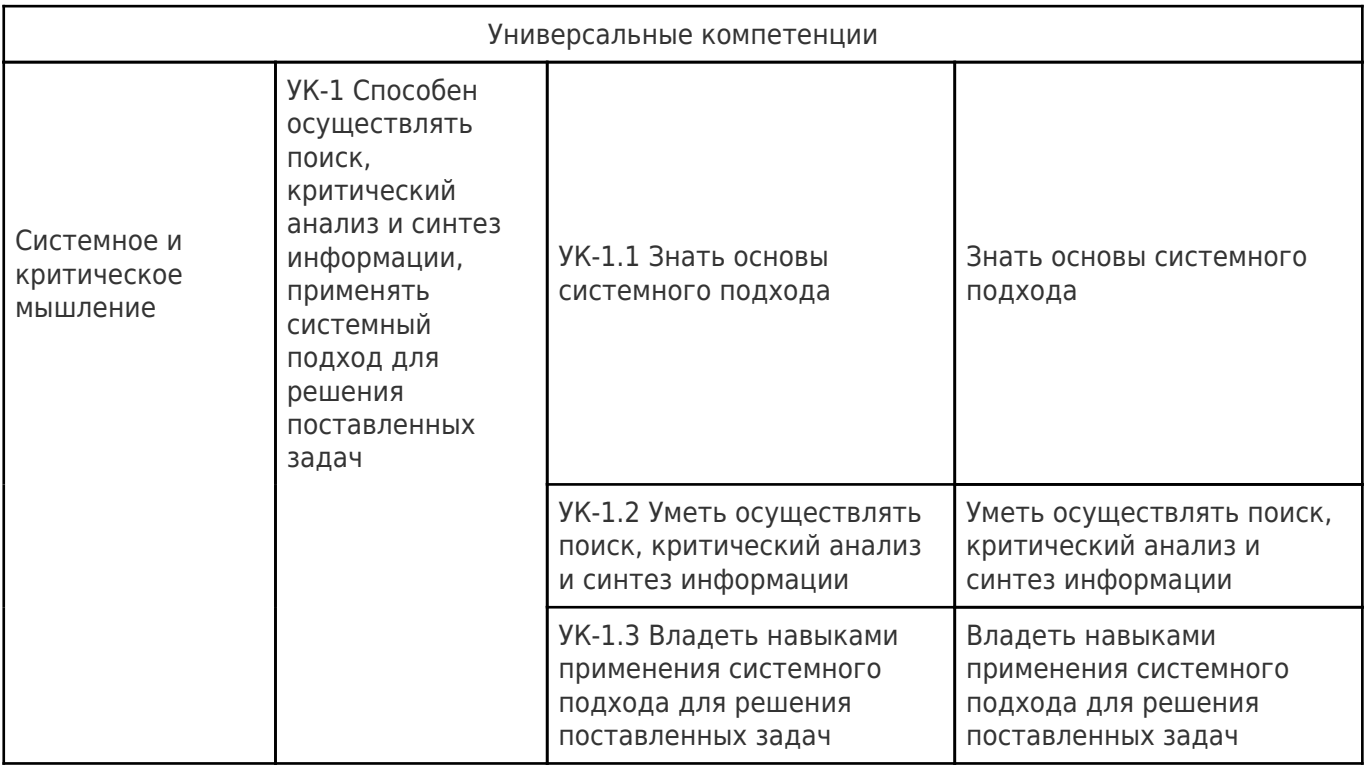

# **2. Место дисциплины (модуля) в структуре образовательной программы**

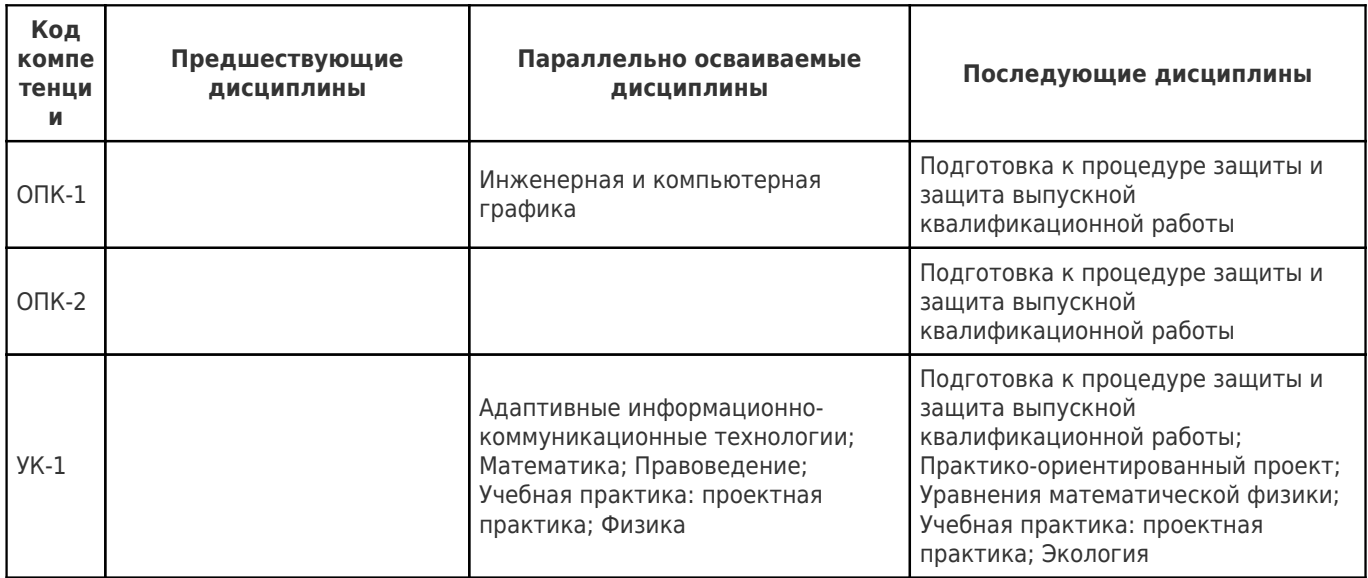

Место дисциплины (модуля) в структуре образовательной программы: **базовая часть**

# **3. Объем дисциплины (модуля) в зачетных единицах с указанием количества академических часов, выделенных на контактную работу обучающихся с преподавателем (по видам учебных занятий) и на самостоятельную работу обучающихся**

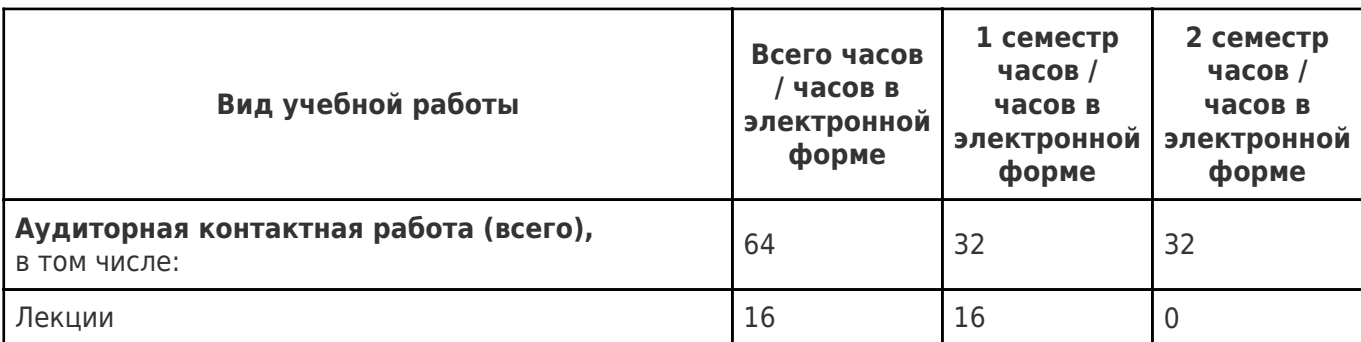

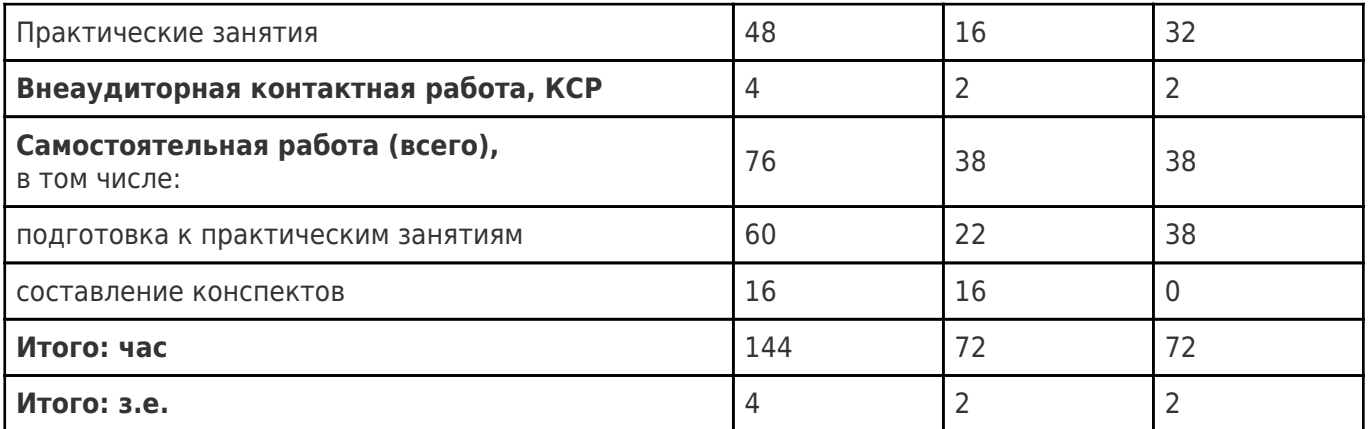

# **4. Содержание дисциплины (модуля), структурированное по темам (разделам), с указанием отведенного на них количества академических часов и видов учебных занятий**

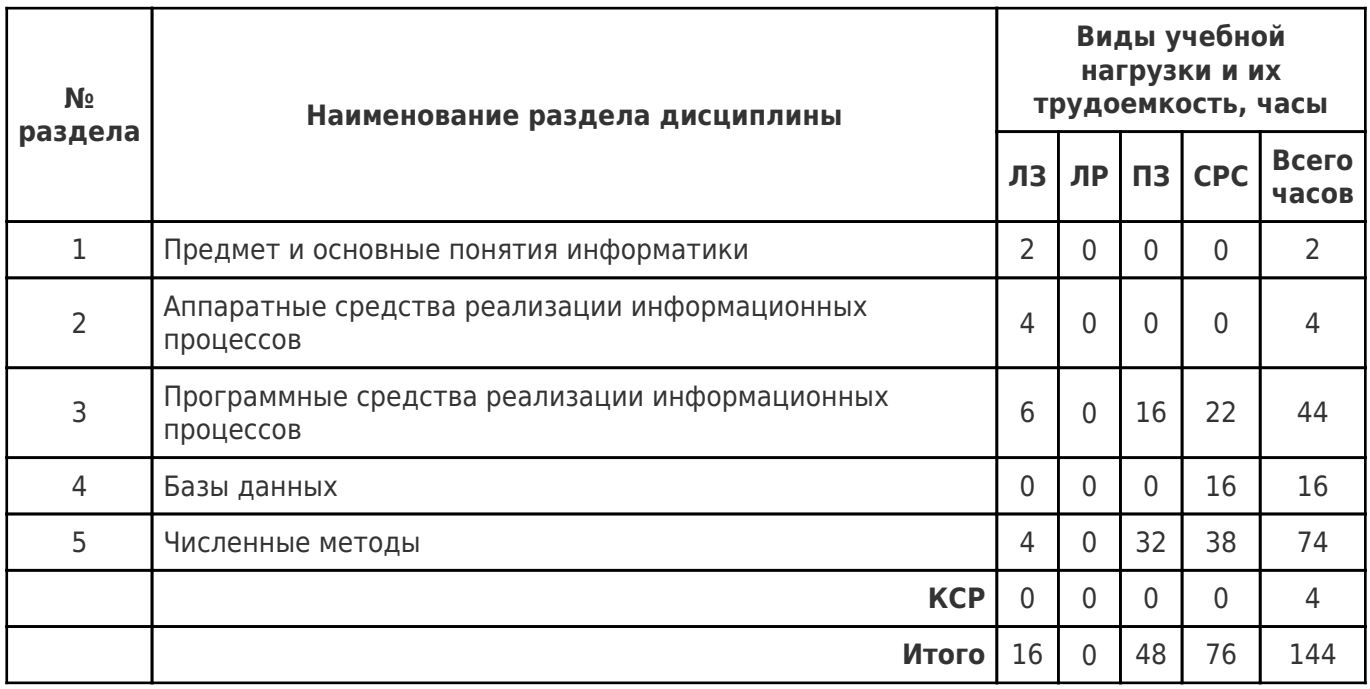

# **4.1 Содержание лекционных занятий**

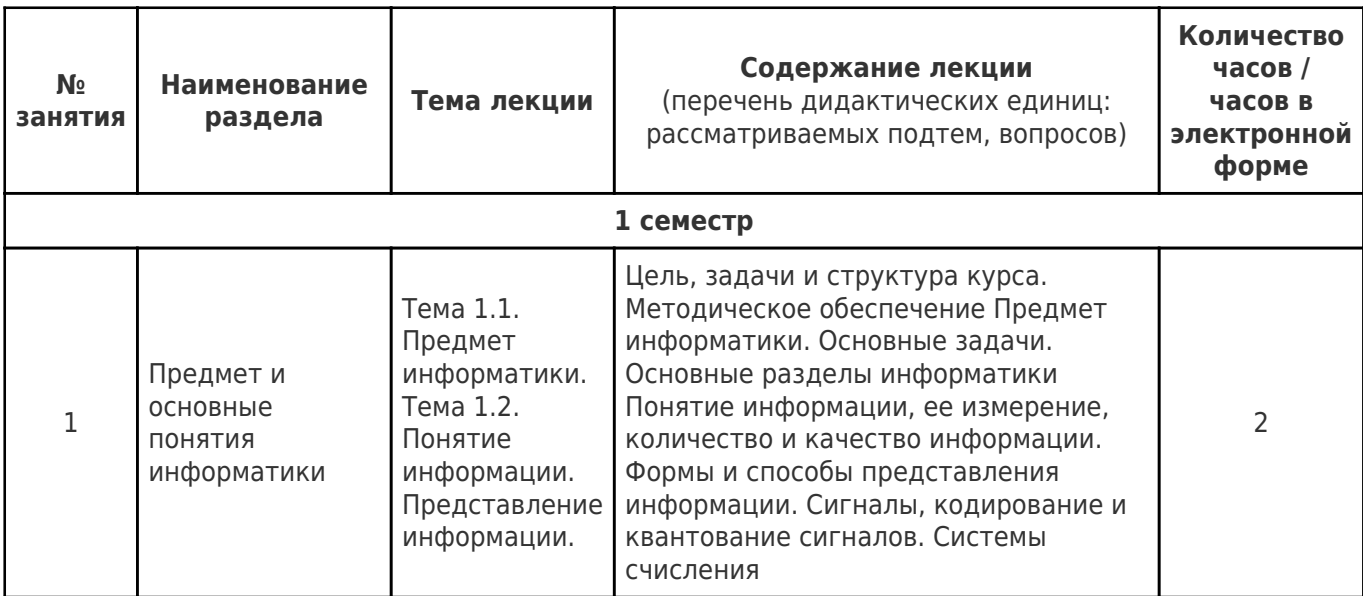

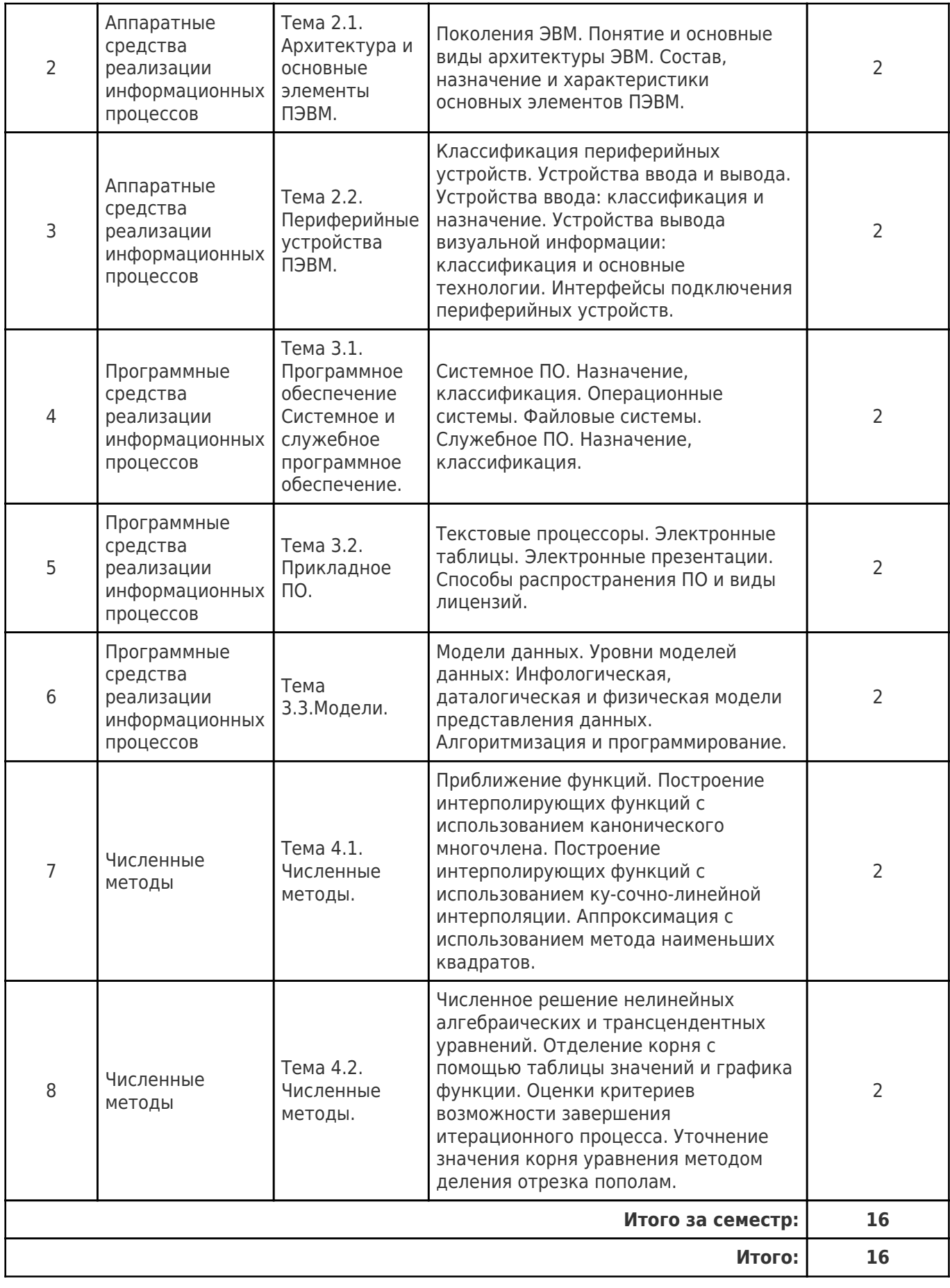

# **4.2 Содержание лабораторных занятий**

Учебные занятия не реализуются.

# **4.3 Содержание практических занятий**

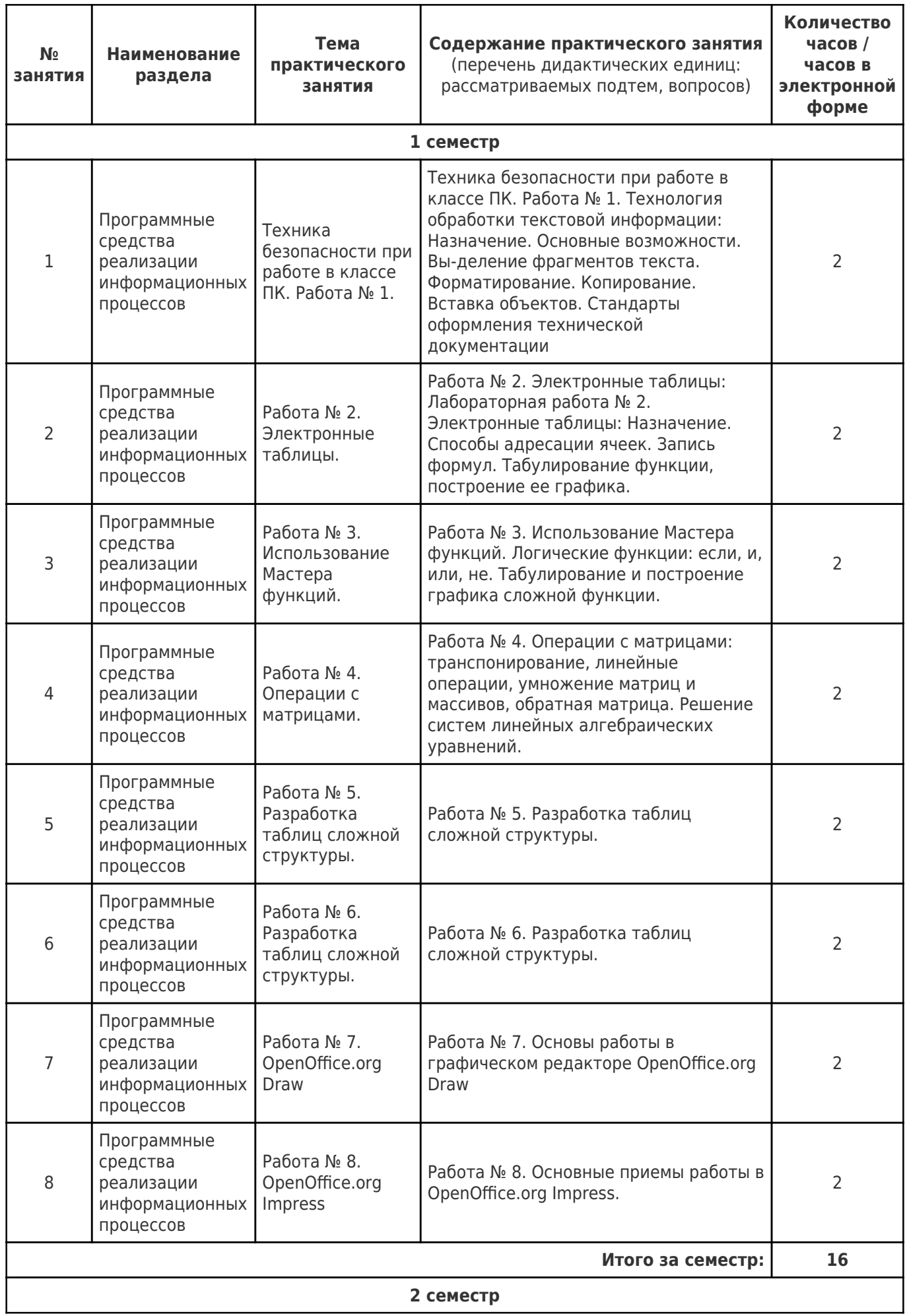

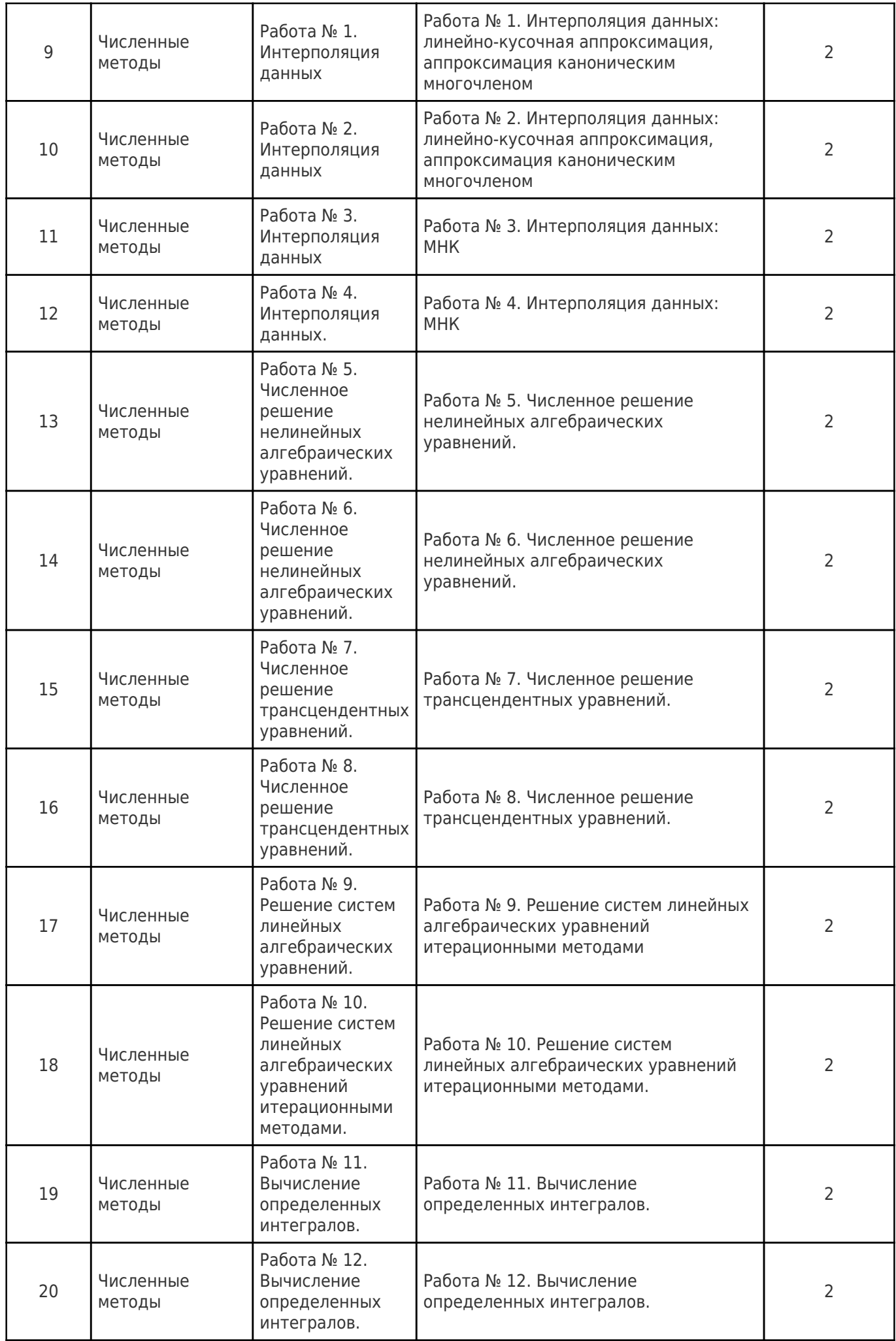

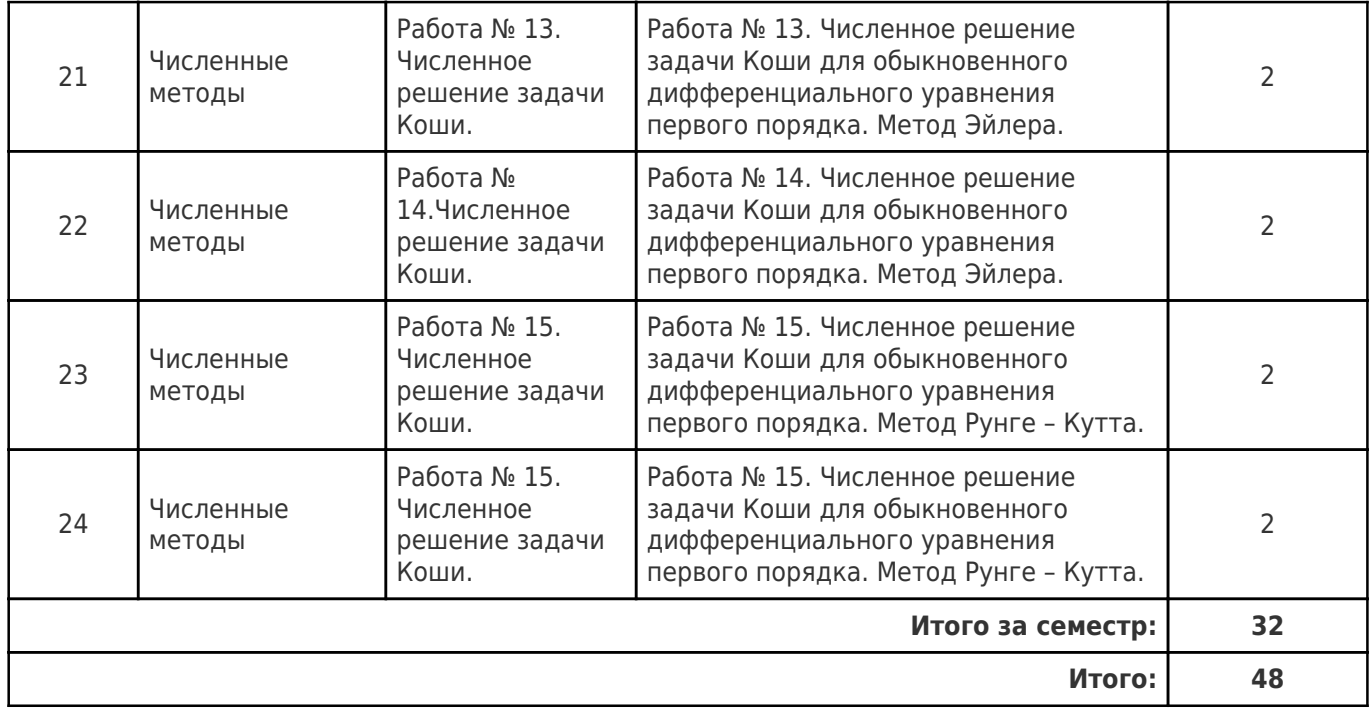

# **4.4. Содержание самостоятельной работы**

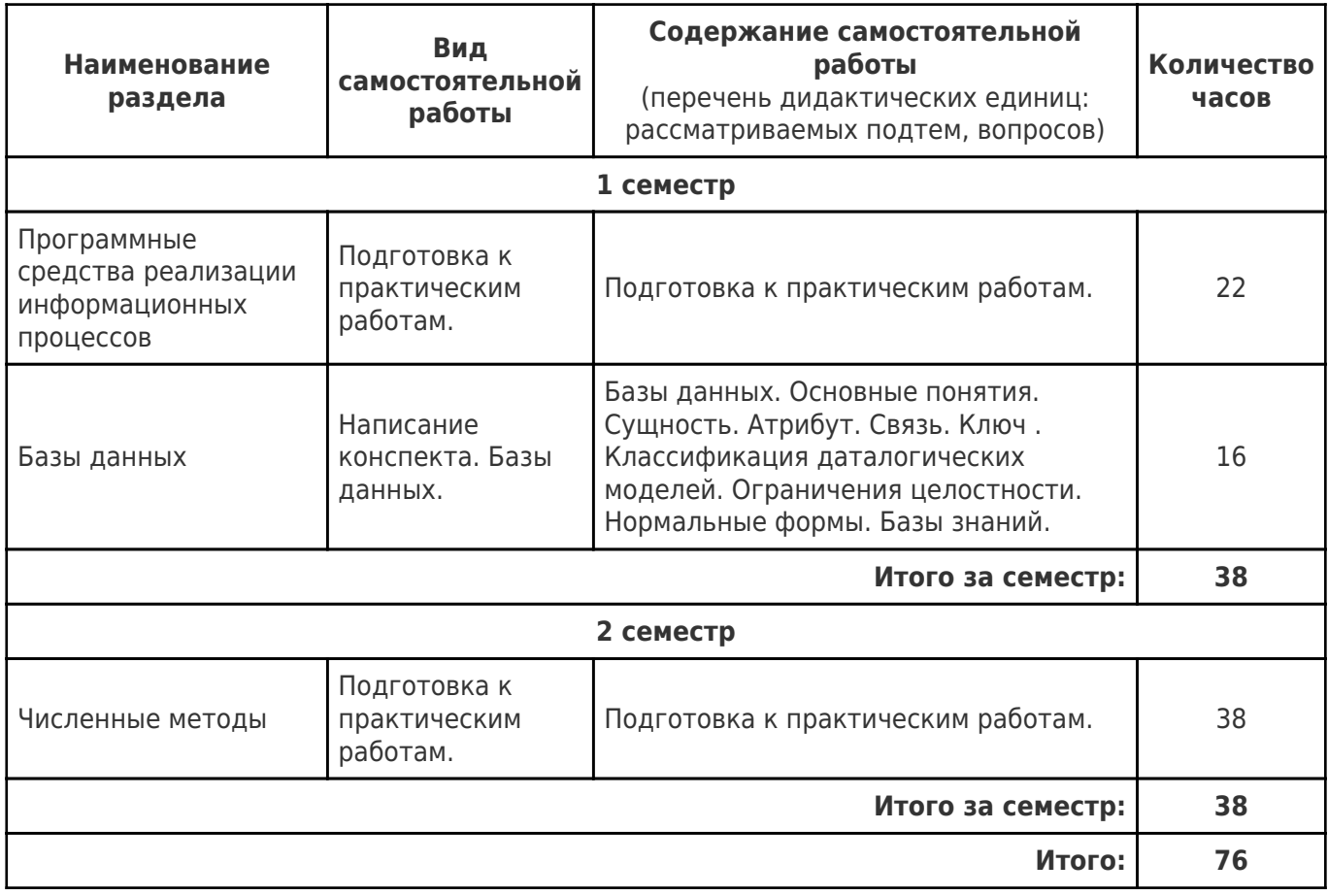

# **5. Перечень учебной литературы и учебно-методического обеспечения по дисциплине (модулю)**

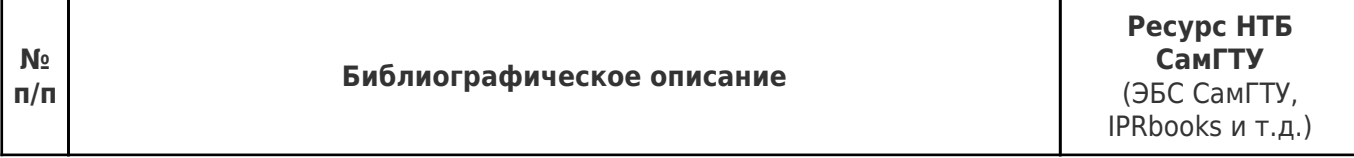

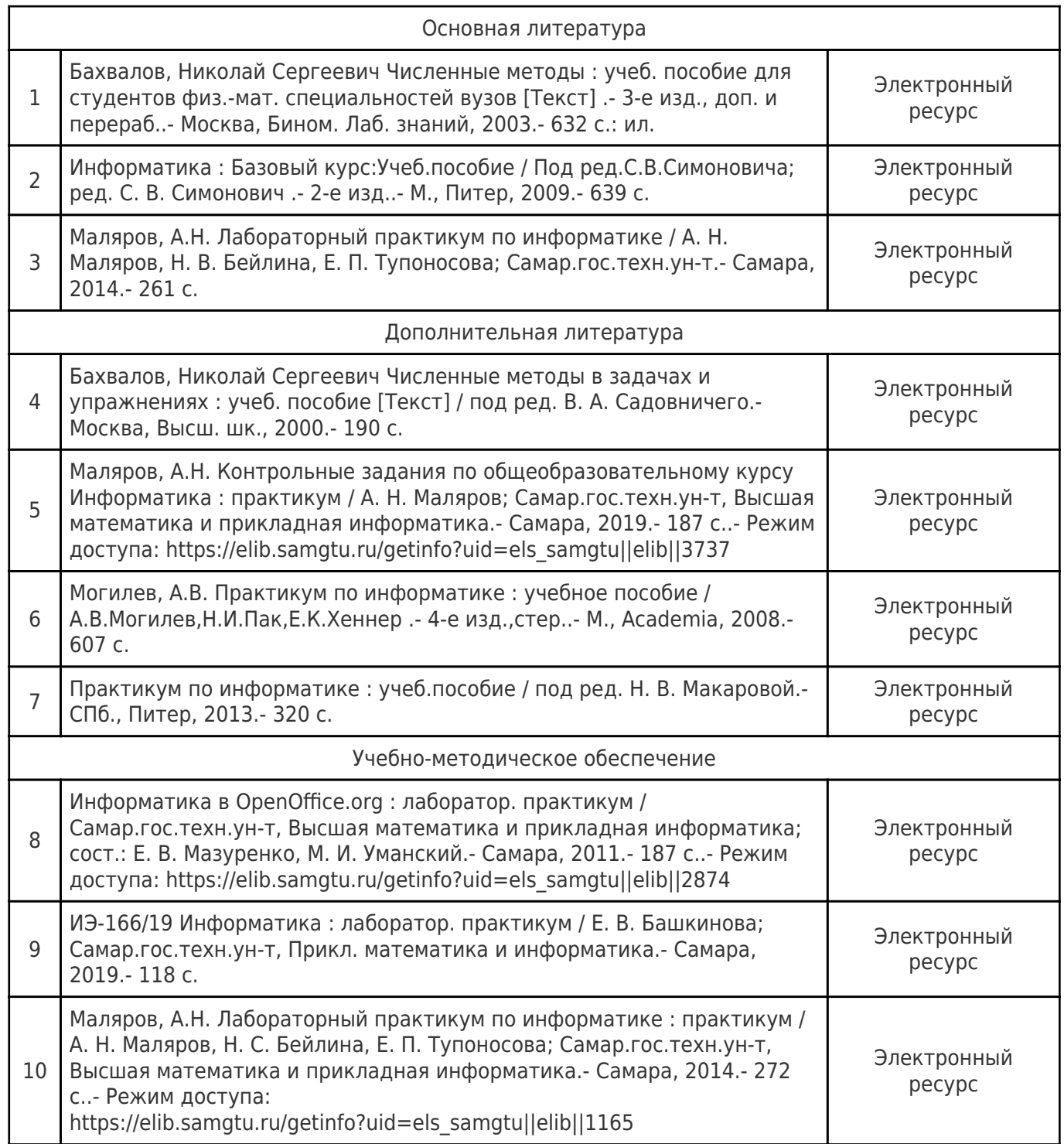

Доступ обучающихся к ЭР НТБ СамГТУ (elib.samgtu.ru) осуществляется посредством электронной информационной образовательной среды университета и сайта НТБ СамГТУ по логину и паролю.

# **6. Перечень информационных технологий, используемых при осуществлении образовательного процесса по дисциплине (модулю), включая перечень программного обеспечения**

При проведении лекционных занятий используется мультимедийное оборудование.

Организовано взаимодействие обучающегося и преподавателя с использованием электронной ин-формационной образовательной среды университета.

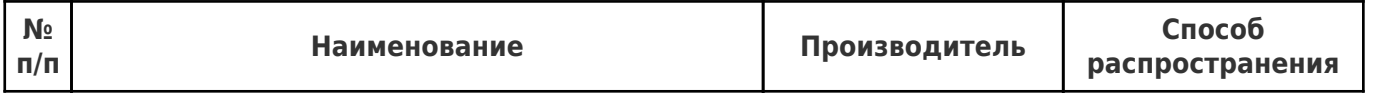

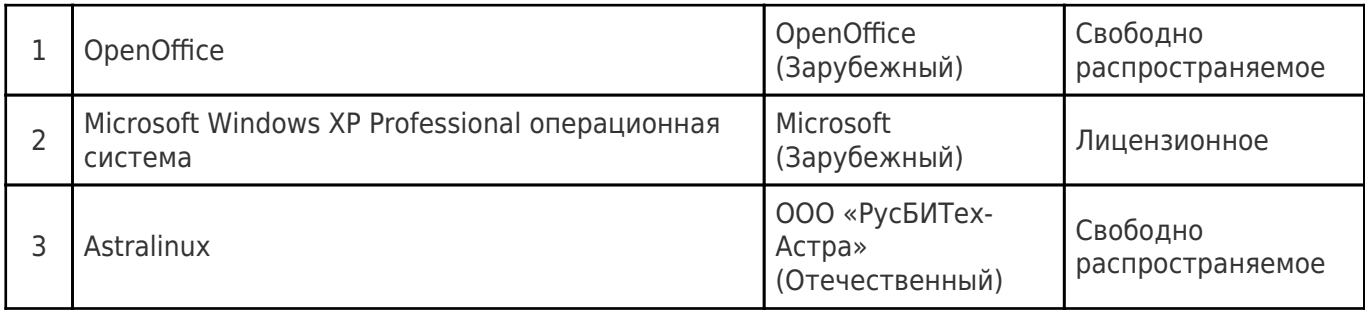

# **7. Перечень ресурсов информационно-телекоммуникационной сети «Интернет», профессиональных баз данных, информационно-справочных систем**

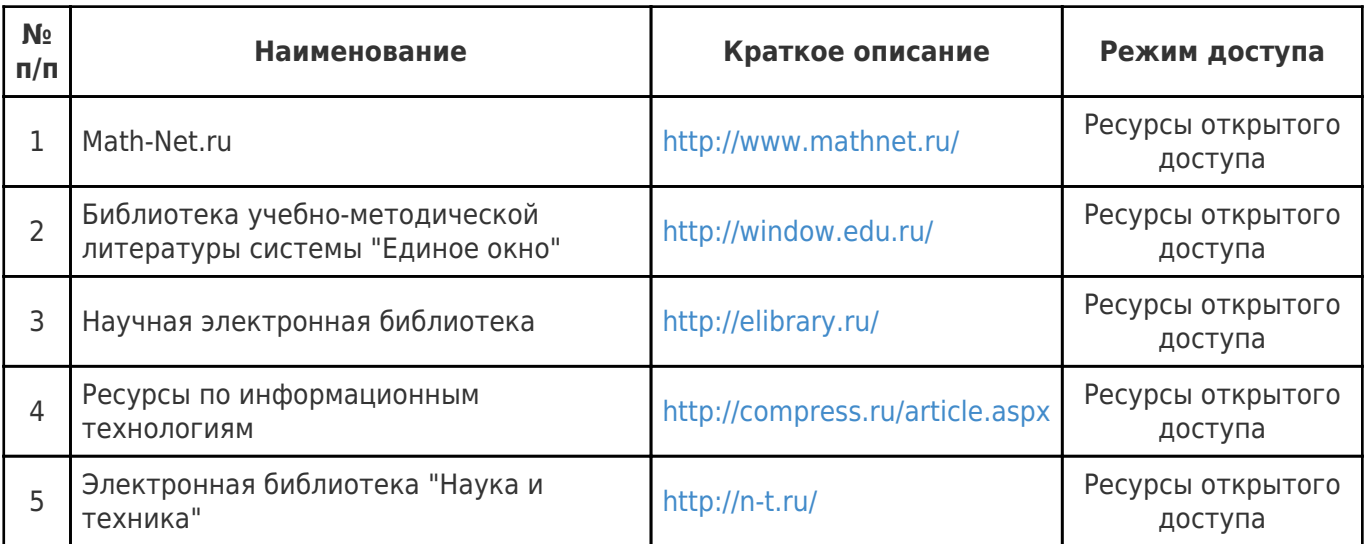

# **8. Описание материально-технической базы, необходимой для осуществления образовательного процесса по дисциплине (модулю)**

#### **Лекционные занятия**

Для проведения лекционного занятия необходима аудитория по числу студентов потока, оборудованная доской, ПК и проектором.

# **Практические занятия**

Для выполнения практических работ необходима лаборатория, оснащенная ПК по числу студентов в группе и указанное выше программное обеспечение.

Необходимо рабочее место преподавателя, оснащенное компьютером с доступом в Интернет.

#### **Самостоятельная работа**

Для выполнения самостоятельной работы необходим доступ в компьютерные классы кафедры, ресурсы НТБ СамГТУ, ПК с доступом в интернет.

# **9. Методические материалы**

# Методические рекомендации при работе на лекции

До лекции студент должен просмотреть учебно-методическую и научную литературу по теме лекции с тем, чтобы иметь представление о проблемах, которые будут разбираться в лекции.

Перед началом лекции обучающимся сообщается тема лекции, план, вопросы, подлежащие рассмотрению, доводятся основные литературные источники. Весь учебный материал, сообщаемый

преподавателем, должен не просто прослушиваться. Он должен быть активно воспринят, т.е. услышан, осмыслен, понят, зафиксирован на бумаге и закреплен в памяти. Приступая к слушанию нового учебного материала, полезно мысленно установить его связь с ранее изученным. Следя за техникой чтения лекции (акцент на существенном, повышение тона, изменение ритма, пауза и т.п.), необходимо вслед за преподавателем уметь выделять основные категории, законы и определять их содержание, проблемы, предполагать их возможные решения, доказательства и выводы. Осуществляя такую работу, можно значительно облегчить себе понимание учебного материала, его конспектирование и дальнейшее изучение.

Конспектирование лекции позволяет обработать, систематизировать и лучше сохранить полученную информацию с тем, чтобы в будущем можно было восстановить в памяти основные, содержательные моменты. Типичная ошибка, совершаемая обучающимся, дословное конспектирование речи преподавателя. Как правило, при записи «слово в слово» не остается времени на обдумывание, анализ и синтез информации. Отбирая нужную информацию, главные мысли, проблемы, решения и выводы, необходимо сокращать текст, строить его таким образом, чтобы потом можно было легко в нем разобраться. Желательно оставить в рабочих конспектах поля, на которых можно будет делать пометки из рекомендованной литературы, дополняющие материал прослушанной лекции, а также подчеркивающие особую важность тех или иных теоретических положений. С окончанием лекции работа над конспектом не может считаться завершенной. Нужно еще восстановить отдельные места, проверить, все ли понятно, уточнить что-то на консультации и т.п. с тем, чтобы конспект мог быть использован в процессе подготовки к практическим занятиям, зачету, экзамену. Конспект лекции – незаменимый учебный документ, необходимый для самостоятельной работы.

# Методические рекомендации при подготовке и работе на практическом занятии

Практические занятия по дисциплине проводятся в целях выработки практических умений и приобретения навыков в решении профессиональных задач.

Рекомендуется следующая схема подготовки к практическому занятию:

1. ознакомление с планом практического занятия, который отражает содержание предложенной темы;

- 2. проработка конспекта лекции;
- 3. чтение рекомендованной литературы;
- 4. подготовка ответов на вопросы плана практического занятия;
- 5. выполнение тестовых заданий, задач и др.

Подготовка обучающегося к практическому занятию производится по вопросам, разработанным для каждой темы практических занятий и (или) лекций. В процессе подготовки к практическим занятиям, необходимо обратить особое внимание на самостоятельное изучение рекомендованной литературы.

Работа студентов во время практического занятия осуществляется на основе заданий, которые выдаются обучающимся в начале или во время занятия. На практических занятиях приветствуется активное участие в обсуждении конкретных ситуаций, способность на основе полученных знаний находить наиболее эффективные решения поставленных проблем, уметь находить полезный дополнительный материал по тематике занятий. Обучающимся необходимо обращать внимание на основные понятия, алгоритмы, определять практическую значимость рассматриваемых вопросов. На практических занятиях обучающиеся должны уметь выполнить расчет по заданным параметрам или выработать определенные решения по обозначенной проблеме. Задания могут быть групповые и индивидуальные. В зависимости от сложности предлагаемых заданий, целей занятия, общей подготовки обучающихся преподаватель может подсказать обучающимся алгоритм решения или первое действие, или указать общее направление рассуждений. Полученные результаты обсуждаются с позиций их адекватности или эффективности в рассмотренной ситуации.

# Методические рекомендации по выполнению самостоятельной работы

Организация самостоятельной работы обучающихся ориентируется на активные методы овладения знаниями, развитие творческих способностей, переход от поточного к индивидуализированному обучению с учетом потребностей и возможностей обучающегося.

Самостоятельная работа с учебниками, учебными пособиями, научной, справочной литературой, материалами периодических изданий и Интернета является наиболее эффективным методом получения дополнительных знаний, позволяет значительно активизировать процесс овладения информацией, способствует более глубокому усвоению изучаемого материала. Все новые понятия по изучаемой теме необходимо выучить наизусть и внести в глоссарий, который целесообразно вести с самого начала изучения курса.

Самостоятельная работа реализуется:

- непосредственно в процессе аудиторных занятий;
- на лекциях, практических занятиях;
- в контакте с преподавателем вне рамок расписания;

на консультациях по учебным вопросам, в ходе творческих контактов, при ликвидации задолженностей, при выполнении индивидуальных заданий и т.д.;

в библиотеке, дома, на кафедре при выполнении обучающимся учебных и практических задач.

Эффективным средством осуществления обучающимся самостоятельной работы является электронная информационно-образовательная среда университета, которая обеспечивает доступ к учебным планам, рабочим программам дисциплин (модулей), практик, к изданиям электронных библиотечных систем.

# **10. Фонд оценочных средств по дисциплине (модулю)**

Фонд оценочных средств представлен в приложении № 1.

Приложение 1 к рабочей программе дисциплины Б1.О.02.04 «Введение в информационные технологии»

### **Фонд оценочных средств по дисциплине Б1.О.02.04 «Введение в информационные технологии»**

**Код и направление подготовки (специальность)** 13.03.01 Теплоэнергетика и теплотехника

**Направленность (профиль)**

**Квалификация Бакалавр** 

Форма обучения **Очная** Очная

**Год начала подготовки** 2022

**Объем дисциплины, ч. / з.е.** 144 / 4 **Форма контроля (промежуточная чорма контроля (промежуточная** Зачет, Зачет с оценкой аттестация)

Технология топливно-энергетических ресурсов на объектах тепловой и электрической генерации

**Институт / факультет** Теплоэнергетический факультет (ТЭФ)

**Выпускающая кафедра каредра** кафедра "Тепловые электрические станции"

**Кафедра-разработчик** кафедра "Прикладная математика и информатика"

# **Перечень планируемых результатов обучения по дисциплине (модулю), соотнесенных с планируемыми результатами освоения образовательной программы**

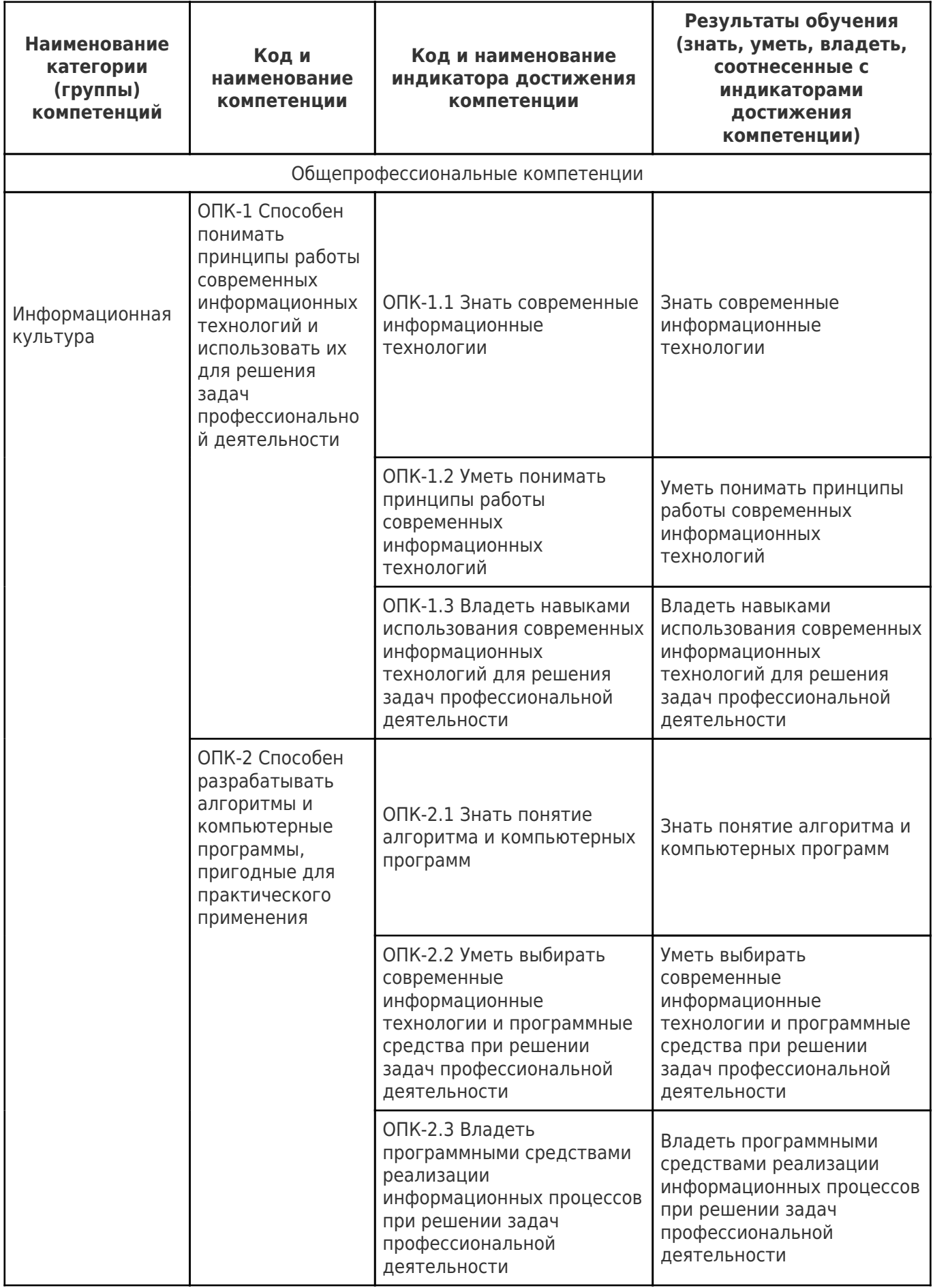

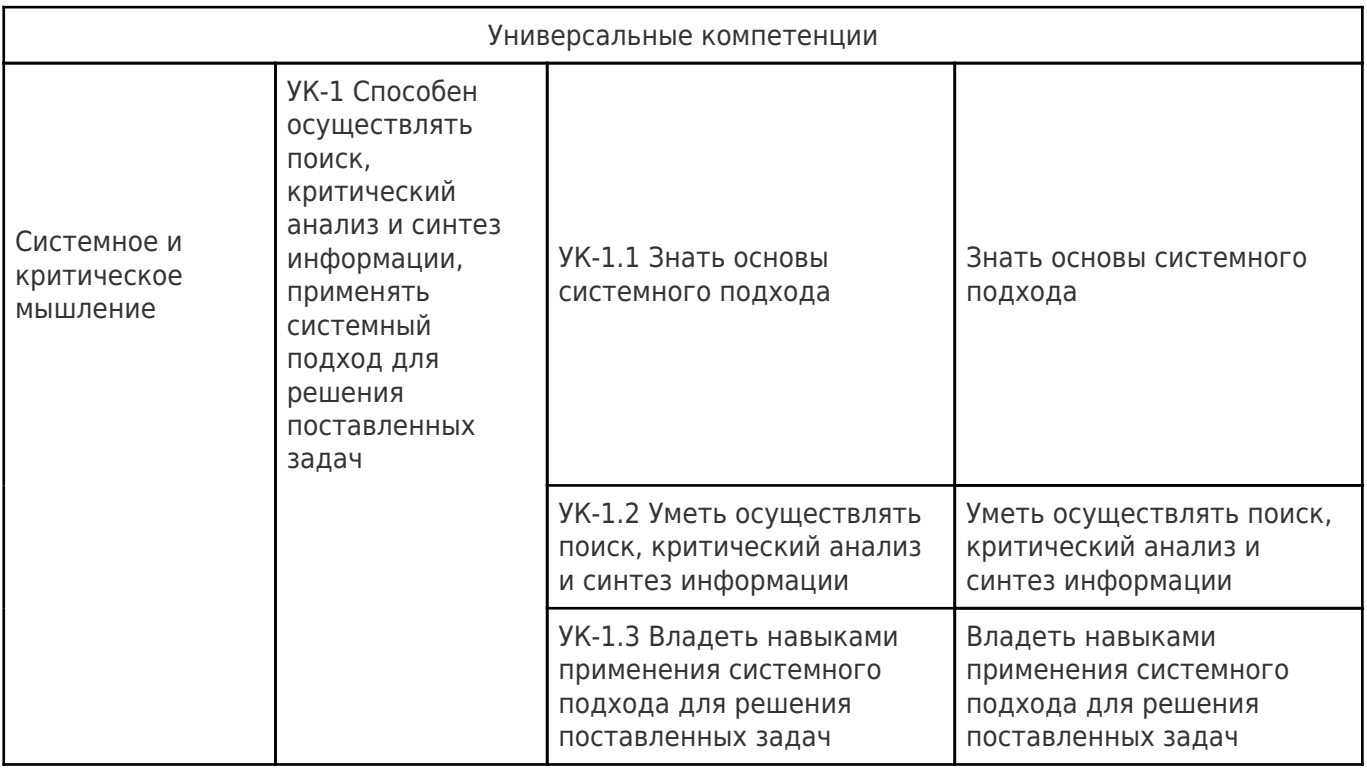

# **Матрица соответствия оценочных средств запланированным результатам обучения**

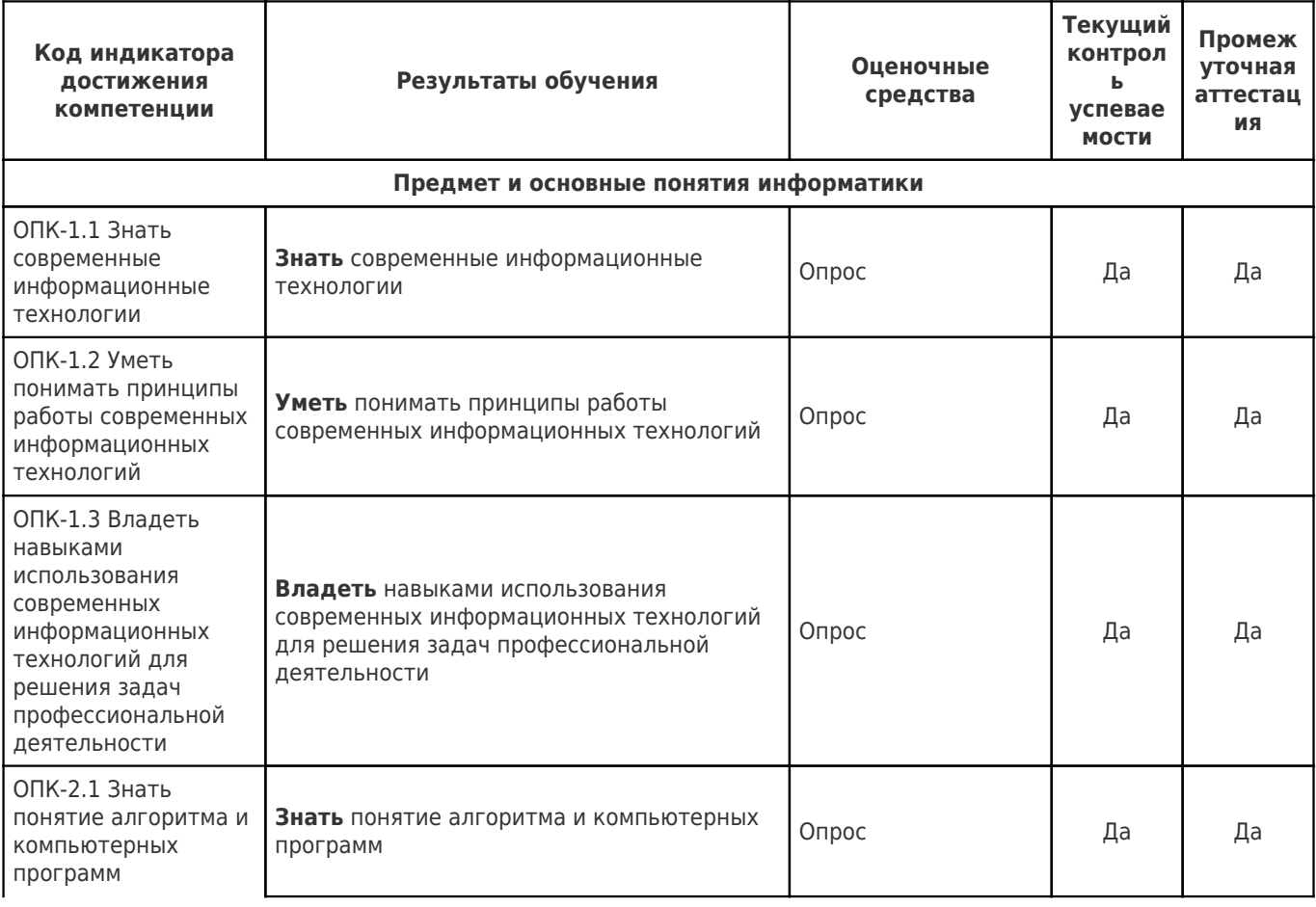

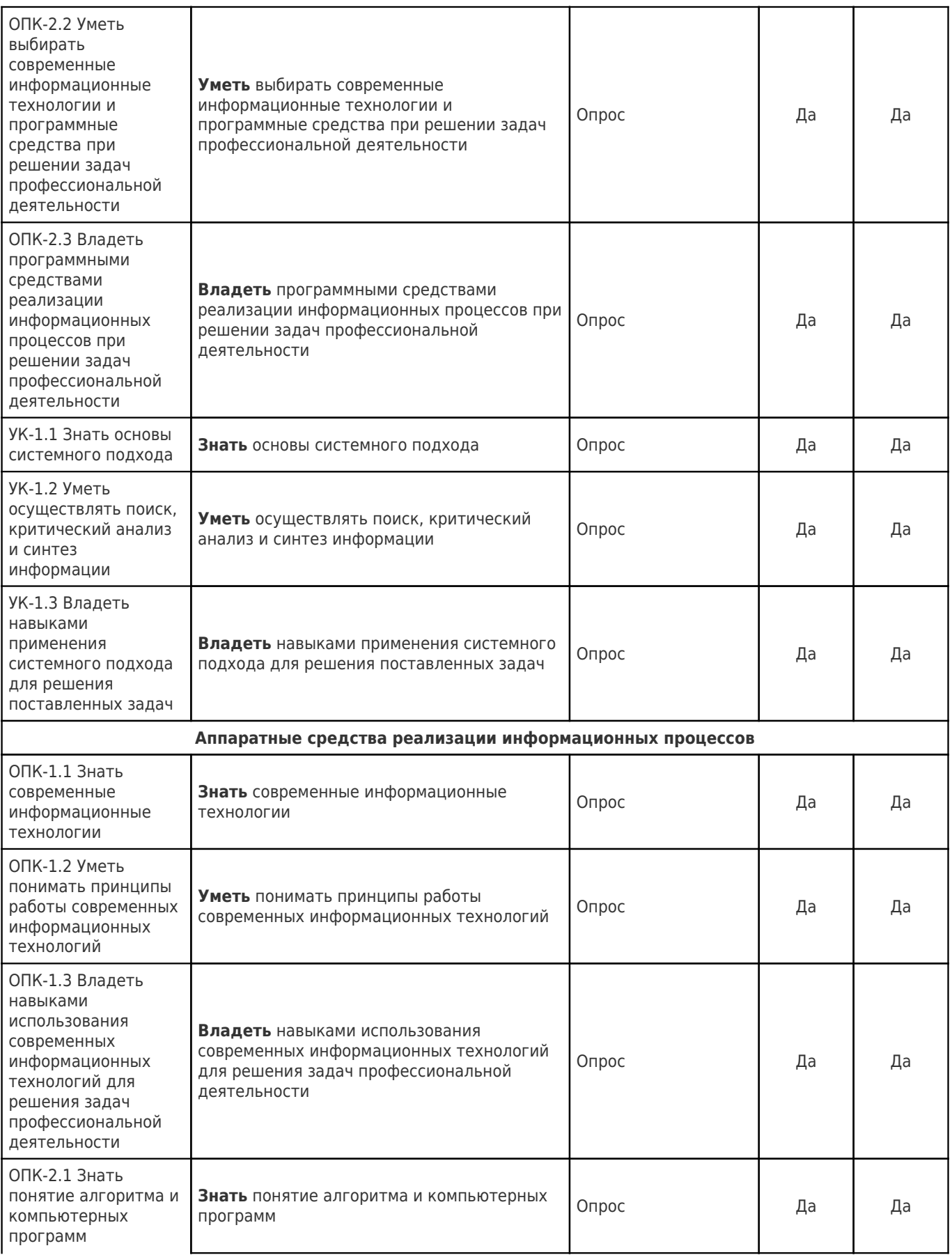

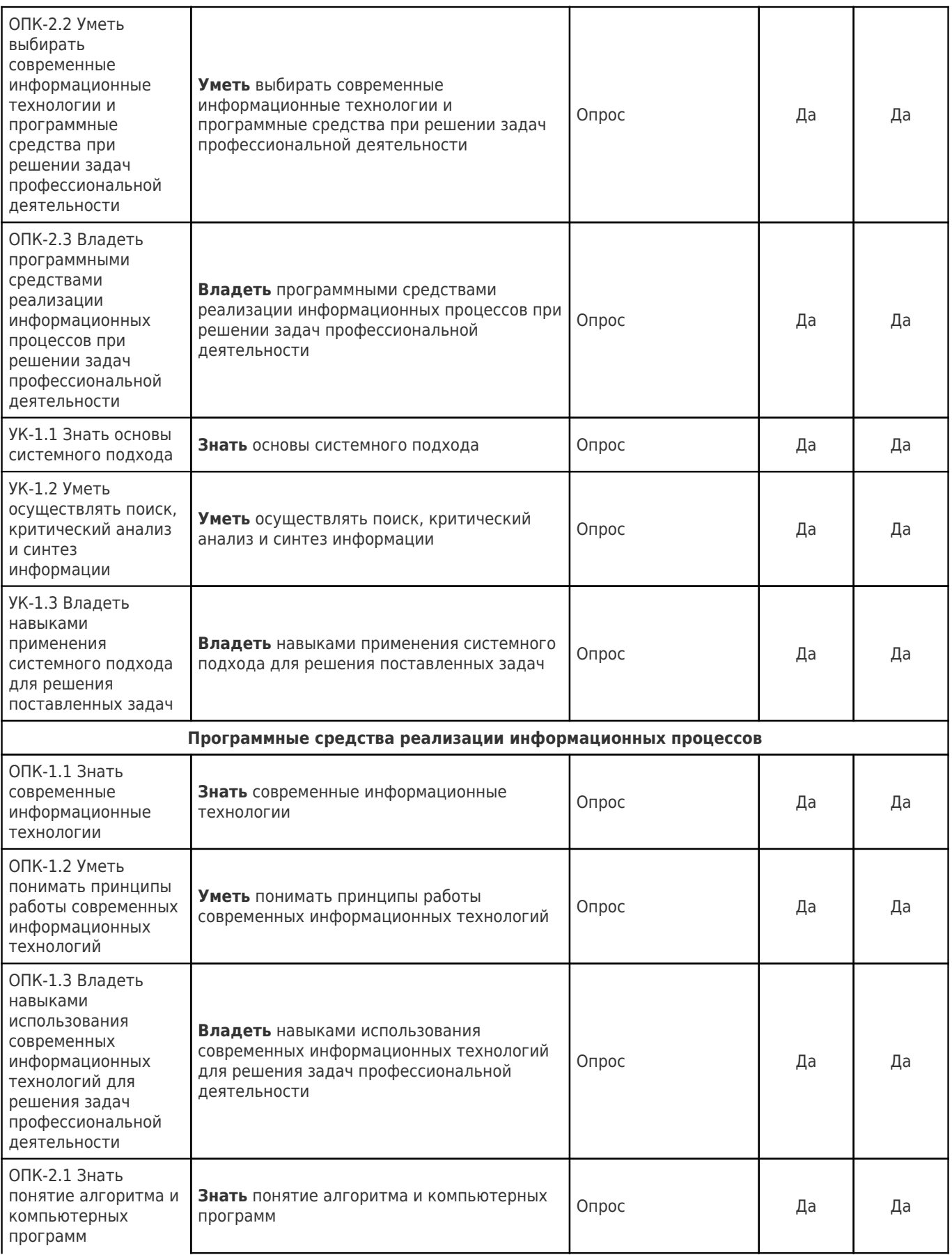

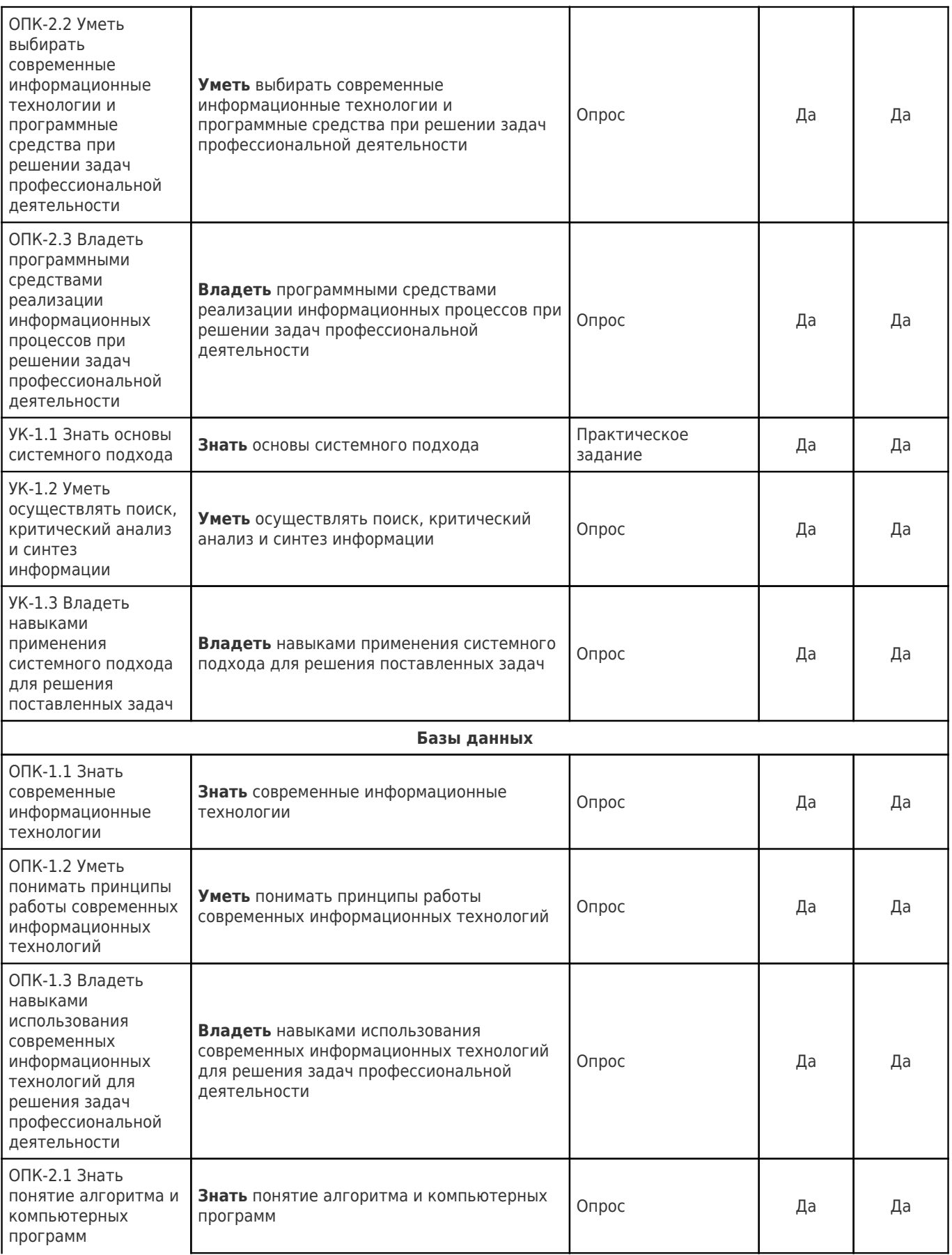

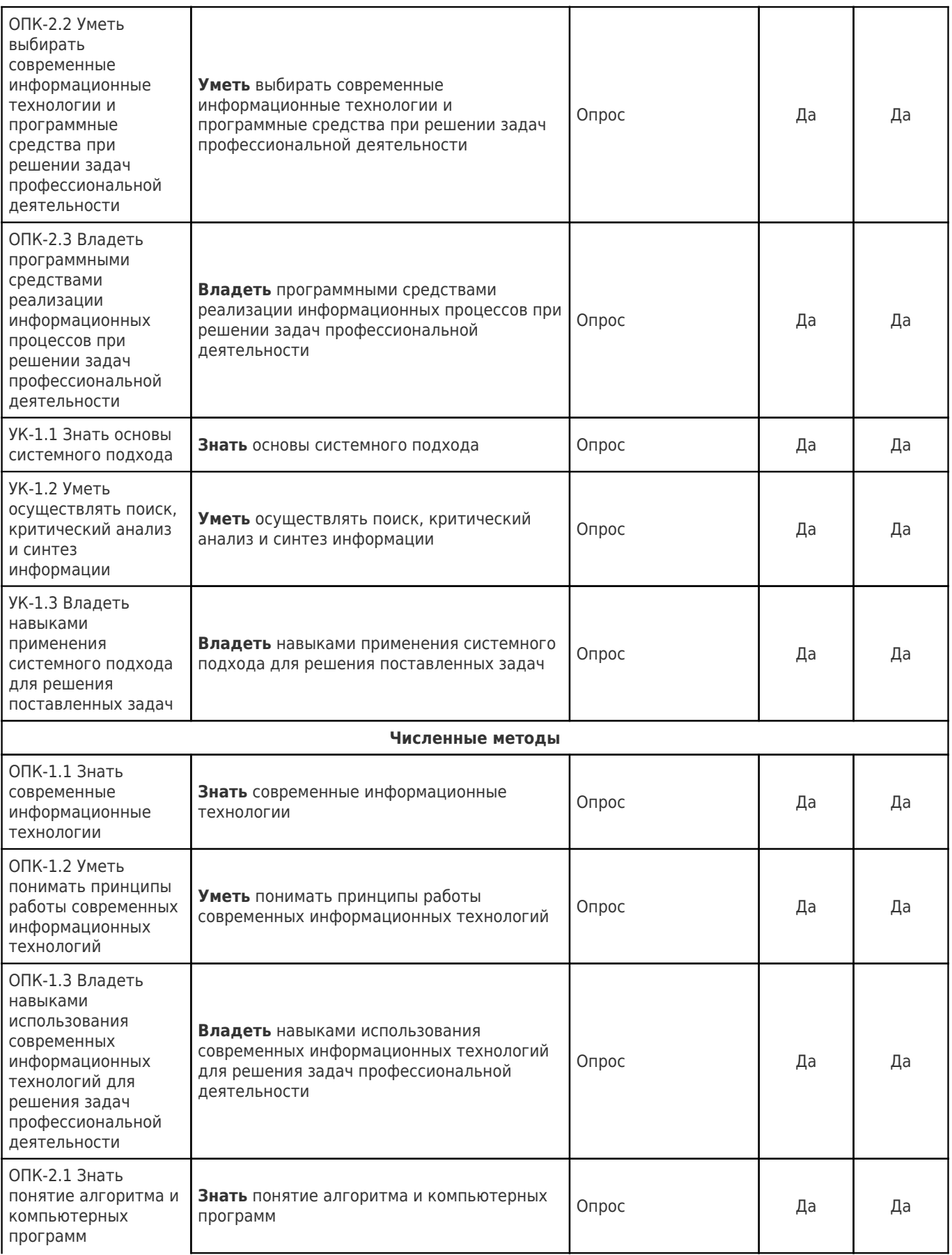

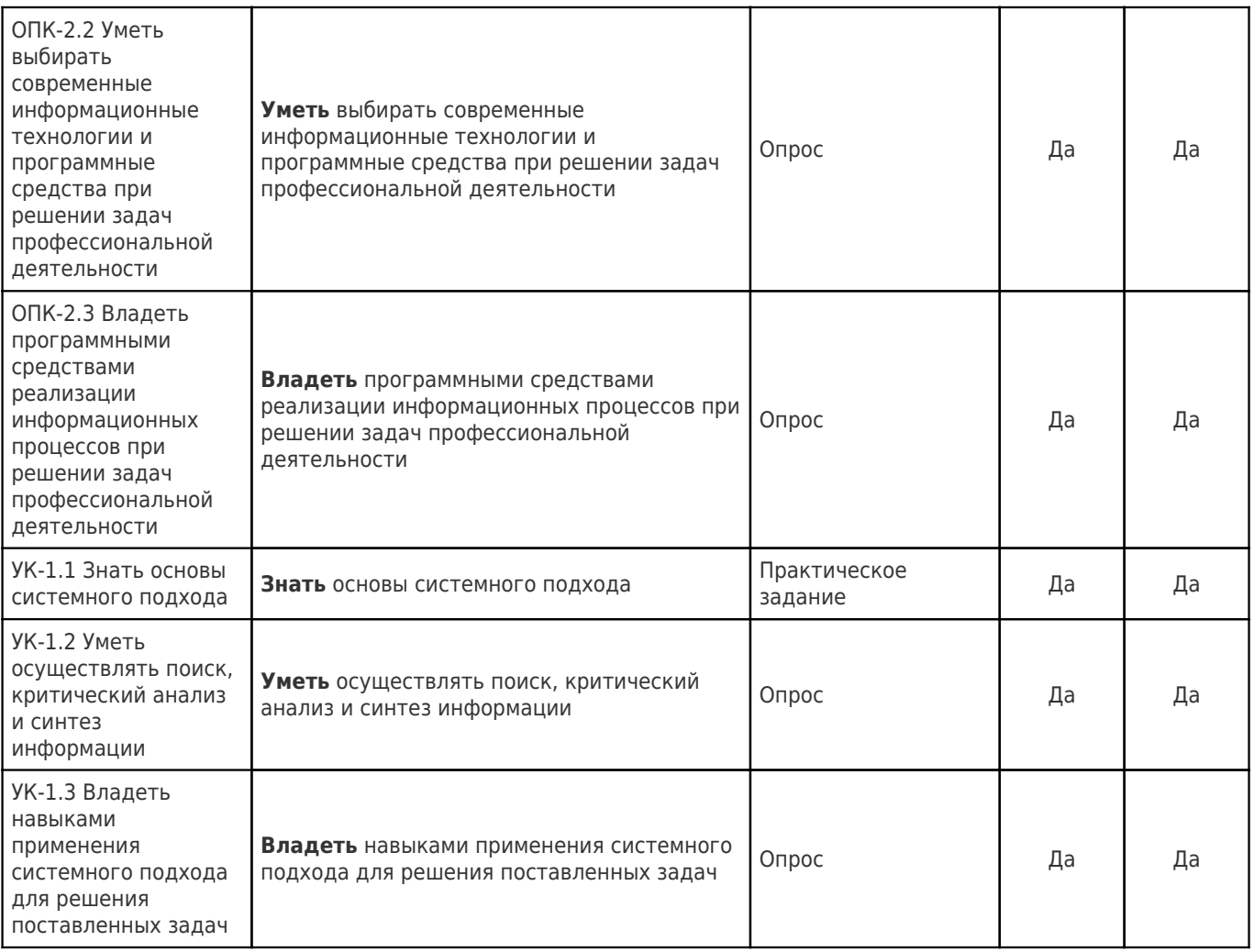

# **Перечень вопросов для промежуточной аттестации (***зачет***)**

- 1. Понятия информации и информационных технологий
- 2. Этапы развития информационных технологий
- 3. Информатика и области ее применения
- 4. Основы защиты информации и сведений
- 5. Методы защиты информации
- 6. Общая характеристика процессов сбора, передачи и накопления информации
- 7. Основные характеристики персонального компьютера.
- 8. Классификация программных средств
- 9. Операционные системы назначение, классификация
- 10. Работа с файлами в ОС Windows
- 11. Сервисные программные средства
- 12. Архивация данных. Программы-архиваторы
- 13. Компьютерные вирусы. Антивирусные программные средства
- 14. Текстовый процессор назначение, основные возможности
- 15. Методы создания таблиц в документе OpenOffice.org Writer
- 16. Форматирование текста в документе OpenOffice.org Writer
- 17. Табличный процессор OpenOffice.org Calc назначение, основные возможности
- 18. Виды данных в MS Excel. Ввод, редактирование и форматирование данных.
- Декомпозиция и композиция формул. Копирование однотипной информации в диапазон.
- 19. Табулирование функций.
- 20. Функции Сумм( ), Произвед( ) в MS Excel.
- 21. Относительные, абсолютные и смешанные адреса в MS Excel.
- 22. Логические функции Если( ), И( ), Или( ) в MS Excel.
- 23. Действия с матрицами и определителями в MS Excel.
- 24. Использование функций времени в электронных таблицах
- 25. Пакет подготовки презентаций назначение, основные возможности
- 26. Использование объектов в презентациях.
- 27. Способы демонстрации слайдов и презентаций
- 28. Внедрение и связывание объектов при подготовке документов в MS Office.
- 29. Виды компьютерной графики
- 30. Принципы построения растровых изображений
- 31. Основные характеристики растрового изображения
- 32. Форматы графических изображений
- 33. Локальные сети. Основные схемы построения
- 34. Сеть Internet. Основные понятия
- 35. Основные типы протоколов компьютерных сетей
- 36. Структура и классификация информационных систем
- 37. Поисковые информационные системы. Основные принципы работы
- 38. Алгоритм информационного поиска в режиме удаленного доступа
- 39. Язык запросов для расширенного поиска в информационно-поисковых системах.
- 40. Классификация методов решения СЛАУ.
- 41. Реализация метода Крамера для нахождения решения СЛАУ в электронных таблицах.
- 42. Реализация решения СЛАУ с помощью обратной матрицы в электронных таблицах.
- 43. Реализация метода Гаусса для нахождения решения СЛАУ в электронных таблицах.
- 44. Метод дихотомии для нахождения приближѐнного решения нелинейных уравнений.
- 45. Метод половинного деления для нахождения корня уравнения.
- 46. Интерполяция каноническим многочленом.
- 47. Кусочно-линейная интерполяция. Сплайны.
- 48. Аппроксимация по методу наименьших квадратов.
- 49. Базы данных. Основные понятия. Реляционная модель.
- 50. Базы данных. Нормальные формы.

*Методические рекомендации по выполнению лабораторных работ по дисциплине* 

Целями проведения лабораторных занятий являются: обобщение, систематизация, углубление, закрепление полученных теоретических знаний по дисциплине Информатика; формирование умений применять полученные знания на практике, реализацию единства интеллектуальной и практической деятельности; развитие аналитических, проектировочных, конструктивных, интеллектуальных умений; выработка при решении поставленных задач таких профессионально значимых качеств, как самостоятельность, ответственность, точность, творческая инициатива; обобщение, систематизация, углубление, закрепление полученных теоретических знаний по конкретным темам дисциплин математического, естественнонаучного и общепрофессионального; формирование умений применять полученные знания на практике.

Ведущей дидактической целью занятий является формирование практических (профессиональных) умений – выполнение определѐнных операций, необходимых в последующей профессиональной деятельности. Проведение лабораторной работа делится на две условные части: теоретическую и практическую.

Необходимыми структурными элементами лабораторной работы является самостоятельное изучение лабораторной работы, проверка усвоенного материала, включающая обсуждение теоретических основ выполняемой работы.

Необходимо также проведение технико-теоретического инструктажа непосредственно перед проведением работы, корректировка выполнения работы (по необходимости), а также организация проведения обсуждения итогов выполнения работы.

Организация лабораторных работ проводится в индивидуальной форме: обучающиеся выполняются индивидуальные работы на персональных ЭВМ.

По каждой лабораторной работе разработаны и утверждены методические указания по их выполнению, включающие: необходимый теоретический материал, практический материал, включающий в себя элементы и последовательную инструкцию по проведению выбранной работы, индивидуальные варианты заданий требования и форму отчетности по данной работе.

Лабораторные работы по дисциплине должны научить правильно проводить эксперименты, включая постановку методики, а также правильности описания проведения моделируемого процесса, обработке и предоставлению результата эксперимента. Конечным результатов работы становится подведение результатов проведенной работы в стандартной форме отчетности.

Лабораторные работы представлены в электронном издании: Информатика в OpenOffice.org: Лабораторный практикум (электронный ресурс)/ Сост. Е.В. Мазуренко, М.И. Уманский; каф. высшей математики и прикладной информатики, Самар.гос.техн.унт. Самара, 2011. 206 с.

> **Пример оформления отчета ОТЧЕТ ПО ЛАБОРАТОРНОЙ РАБОТЕ №4** «Использование Мастера функций. Операции с матрицами» Выполнил студент I-XXX-ХХ ХХХХХХХХХ *(ФИО)* Дата

*Задание 1. Умножение числа на матрицу.* Загружен табличный процессор *OpenOffice.org Calc,* используя последовательность *ПУСК —> Все программы—> OpenOffice.org —> OpenOffice.org Calc. Создана матрица,* в строку и в столбец записаны числа.

*Выполненное задание имеет следующий вид:*

|                                                 | <b>Ta</b> JIP-5.ods - OpenOffice Calc |                              |                                |                                |                  |                                                           |                                                                                                    |             |        |                      |          |         | $   \times$             |
|-------------------------------------------------|---------------------------------------|------------------------------|--------------------------------|--------------------------------|------------------|-----------------------------------------------------------|----------------------------------------------------------------------------------------------------|-------------|--------|----------------------|----------|---------|-------------------------|
| Файл                                            | Правка                                | Вставка<br>BHA               | Формат                         | Сервис                         | Данные           | Окно                                                      | Справка                                                                                                    |             |        |                      |          |         | 丞                       |
| 橘                                               | $-2$<br>⊟                             | $\mathbb{R}$<br>$\mathbb{Z}$ | ٠<br>品                         | ₩<br>۹                         | $\times$<br>ABC  |                                                           | $\begin{picture}(20,20) \put(0,0){\line(1,0){10}} \put(15,0){\line(1,0){10}} \put(15,0){\line(1,0){10}} \put(15,0){\line(1,0){10}} \put(15,0){\line(1,0){10}} \put(15,0){\line(1,0){10}} \put(15,0){\line(1,0){10}} \put(15,0){\line(1,0){10}} \put(15,0){\line(1,0){10}} \put(15,0){\line(1,0){10}} \put(15,0){\line(1,0){10}} \put(15,0){\line(1$ |             |        | ◎ 25 25   曲 22   舳 ② |          |         | ľ<br><sup>33</sup> Harm |
| 园                                               | Arial                                 |                              | $\blacktriangledown$           | $\overline{\phantom{a}}$<br>10 | ж                |                                                           |                                                                                                    |             |        |                      |          |         |                         |
|                                                 |                                       |                              |                                |                                |                  |                                                           |                                                                                                    |             |        |                      |          |         |                         |
| k7                                              |                                       | $\overline{\phantom{a}}$     | $f_{\mathbf{x}} \Sigma$<br>$=$ |                                |                  |                                                           |                                                                                                    |             |        |                      |          |         |                         |
|                                                 | B                                     | C                            | D                              | E                              | F                | G                                                         | н                                                                                                    |             | ٦      | ĸ                    |          | м       |                         |
| 1                                               |                                       |                              |                                |                                |                  | Лабораторную работу №5 выполнил студент ФИО 1-ИЭФ-ХХ Дата |                                                                                                    |             |        |                      |          |         |                         |
| $\overline{c}$                                  |                                       |                              |                                |                                |                  |                                                           |                                                                                                    |             |        |                      |          |         |                         |
| 3                                               |                                       |                              |                                |                                |                  |                                                           |                                                                                                    |             |        |                      |          |         |                         |
| 4                                               |                                       |                              |                                |                                |                  |                                                           |                                                                                                    |             |        |                      |          |         |                         |
| 5<br>6                                          |                                       | 5.80<br>$-1,60$              | 12,30<br>5,30                  | 0,90<br>8.80                   | 11.70<br>$-6,20$ | $-4,60$<br>7,90                                           |                                                                                                    |             |        |                      |          |         |                         |
| 7                                               | $A =$                                 | 5,90                         | 2,30                           | 91,50                          | 8,00             | 3,90                                                      |                                                                                                    |             |        |                      |          |         |                         |
| 8                                               |                                       | 92,00                        | 16,50                          | 5,50                           | 0.60             | 17,20                                                     |                                                                                                    |             |        |                      |          |         |                         |
| 9                                               |                                       |                              |                                |                                |                  |                                                           |                                                                                                    |             |        |                      |          |         |                         |
| 10                                              |                                       |                              | Умножение матрицы на число 3   |                                |                  |                                                           | Умножение матрицы на число 3                                                                                                    |             |        |                      |          |         |                         |
| 11                                              | 17,40                                 | 36,90                        | 2,70                           | 35,10                          | $-13,80$         |                                                           | 17,40                                                                                                    | 36,90       | 2.70   | 35,10                | $-13,80$ |         |                         |
| 12                                              | $-4.80$                               | 15,90                        | 26,40                          | $-18.60$                       | 23.70            |                                                           | $-4.80$                                                                                                    | 15,90       | 26,40  | $-18.60$             | 23,70    |         |                         |
| 13                                              | 17,70                                 | 6,90                         | 274,50                         | 24,00                          | 11,70            |                                                           | 17,70                                                                                                    | 6,90        | 274,50 | 24,00                | 11,70    |         |                         |
| 14                                              | 276,00                                | 49,50                        | 16,50                          | 1.80                           | 51,60            |                                                           | 276,00                                                                                                    | 49.50       | 16,50  | 1.80                 | 51,60    |         |                         |
| 15                                              |                                       |                              |                                |                                |                  |                                                           |                                                                                                    |             |        |                      |          |         |                         |
| 16                                              |                                       |                              |                                |                                |                  |                                                           |                                                                                                    |             |        |                      |          |         |                         |
| 17<br>18                                        |                                       |                              |                                |                                |                  |                                                           |                                                                                                    |             |        |                      |          |         |                         |
| 19                                              |                                       |                              |                                |                                |                  |                                                           |                                                                                                    |             |        |                      |          |         |                         |
|                                                 |                                       |                              |                                |                                |                  |                                                           |                                                                                                    |             |        |                      |          |         |                         |
| a?<br>▶   Н Задание 1 / Задание 2<br>Вадани   4 |                                       |                              |                                |                                |                  |                                                           |                                                                                                    |             |        |                      |          |         |                         |
| Лист 1 / 5                                      |                                       |                              | Базовый                        |                                |                  | M.<br>СТАНД                                               |                                                                                                    | $Cymna = 0$ |        | $\Theta$             |          | $\odot$ | 100%                    |

Задание выполнено в OOo Calc и сохранѐно на диске, полное имя файла — Z:\Раб.Мат\ЛР-5\лр-5.ods.

Задание выполнено за 20 минут.

# *Задание 2. Сложение матриц.*

Записана новая матрица, найдены сумма и разность двух матриц. **Выполненное задание имеет следующий вид:**<br>*<u>Выправа вы всега вой всега война всега данна дой строй в дейстрии в содерей войность* **содерей**</u>

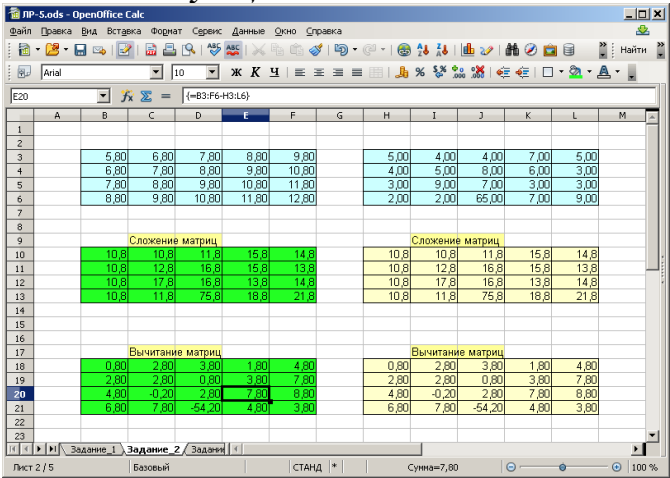

Задание выполнено в OOo Calc и сохранѐно на диске, полное имя файла — Z:\Раб.Мат\ЛР-5\лр-5.ods

Задание выполнено за 25 минут.

# *Задание 3. Умножение матриц.*

Запиcано две матрицы *А* и *В*, над которыми выполнялись операции умножения. Выделялся блок ячеек, в которых записаны значения элементов результирующей матрицы. С помощью *Мастер функций* указан MMULT() – умножение матриц, при помощи этой функции удалось выполнить умножение функций. *Выполненное задание имеет следующий вид:*

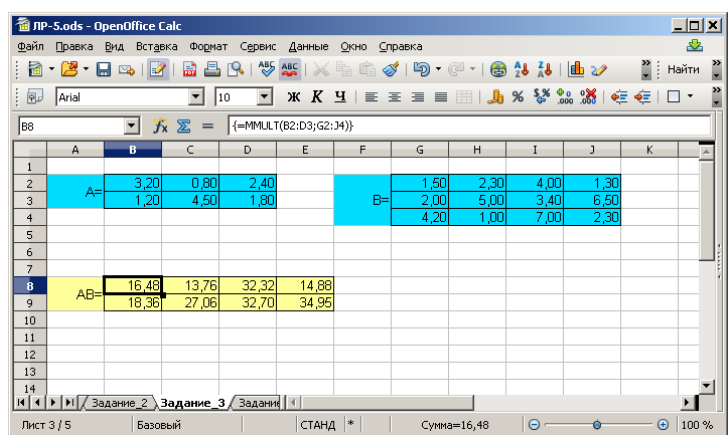

Задание выполнено в OOo Calc и сохранѐно на диске, полное имя файла — Z:\Раб.Мат\ЛР- $5\pi p-5.$ ods

Задание выполнено за 25 минут.

*Задание 4. Нахождение обратной матрицы.*

С помощью *Мастера функций* найдена матрица, обратная заданной.

*Выполненное задание имеет следующий вид:*

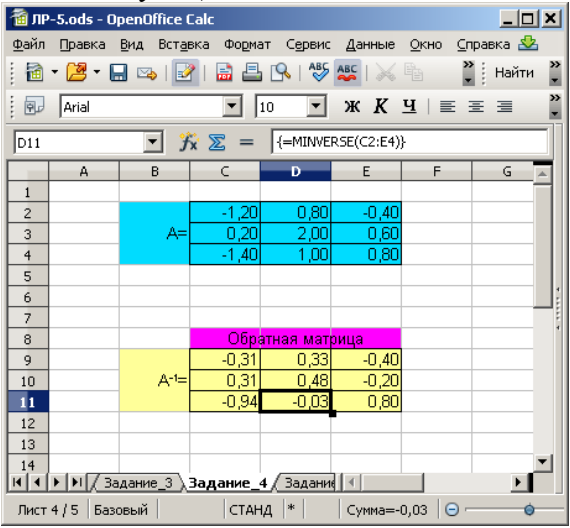

Задание выполнено в OOo Calc и сохранѐно на диске, полное имя файла — Z:\Раб.Мат\ЛР- $5\$ , $-5.$ ods

Задание выполнено за 30 минут.

# *Задание 5. Решение совместной системы линейных алгебраических уравнений*

Решена заданная система уравнений. Для нахождения решения использовалась обратная матрица в соответствии с алгоритмом: если A  $x = b$ , то  $x = A^{-1}b$ , где:

А – матрица коэффициентов системы;

x – вектор искомых переменных;

b – вектор правой части системы;

A-1 – матрица, обратная матрице А.

*Выполненное задание имеет следующий вид:*

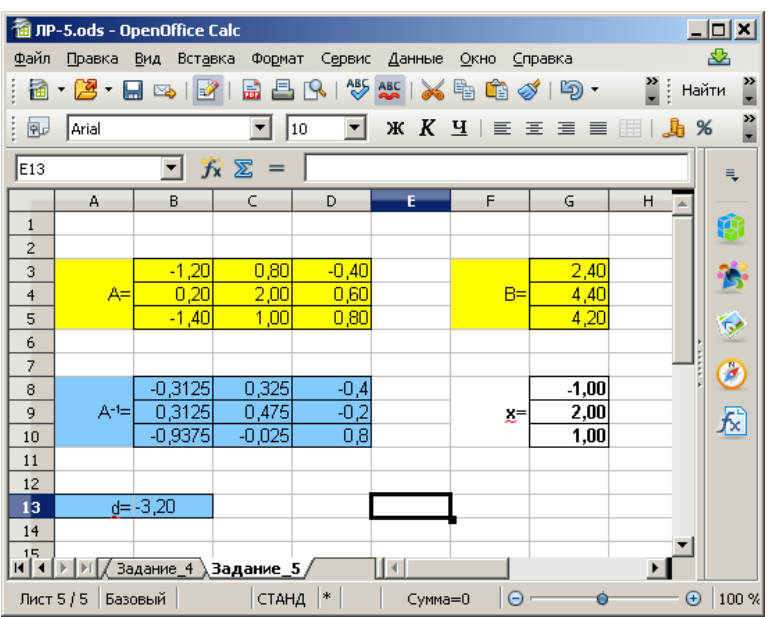

Задание выполнено в OOo Calc и сохранѐно на диске, полное имя файла — Z:\Раб.Мат\ЛР- $5\pi p-5.$ ods

Задание выполнено за 30 минут.

# *Задание 6. Оформление отчета*

Данное задание выполнено в текстовом документе и сохранѐно на диске, полное имя файла — Z:\Отчеты\Отчет-5.odt

Задание выполнено за 55 минут.

# **Ответы на контрольные вопросы**

- 1. Формула массива позволяет обрабатывать и возвращать несколько значений.
- 2. Для того, чтобы сложить матрицы с помощью формул массива, необходимо записать формулу суммы, в которой каждое из слагаемых — диапазон соответствующих ячеек. Операция завершается с помощью комбинации клавиш [Ctrl]+[Shift]+[Enter].
- 3. Для умножения числа на матрицу следует выделить массив, в котором будет записан результат, после чего в строке ввода следует записть формулу поизведения и завершить операцию с помощью комбинации клавиш [Ctrl]+[Shift]+[Enter].
- 4. Сложение: матрицы должны быть одного размера; Умножение: количество столбцов первой матрицы должно быть равно количеству строк второй матрицы; Транспортирование: размер матрицы произволен; Нахождение определителя: матрица должна быть квадратной; Нахождение обратной матрицы: матрица должна быть квадратной, определитель
	- должен быть отличено от нуля;
- 5. При умножении массивов с равным числом строк и столбцов перемножаются элементы массивов *ij*. Операция умножения матриц помощью формулы =MMULT() реализует соответствующую матричную операцию.
- 6. Для нахождения решения можно использовать обратную матрицу в соответствии с алгоритмом: если  $A x = b$ , то  $x = A^{-1}b$ , где:
	- *А* матрица коэффициентов системы;
	- *x* **–** вектор искомых переменных;
	- *b*  вектор правой части системы;
	- *A -1* матрица, обратная матрице *А.*

# Введение

Методическое пособие не является исчерпывающим самоучителем для освоения современного мощного инструмента для решения различных задач, которые ежедневно встречаются в практике специалистов – инженеров. Exсel может применятся не только в сфере материально-технического, финансово-экономического статистического и организационного анализа. Табличный процесс позволяет решать также несложные и естественнонаучные задачи. Значение даже относительно небольшой части тех возможностей, которые заложены в этот программный продукт его разработчиками, позволит существенно автоматизировать выполнение рутинных операций.

Освоение табличного процессора предполагает определенно минимально необходимый уровень информационной культуры и владения персональным компьютером. Авторы рассчитывали на студентов, которые изучали в средней школе типовой курс информатики.

Структура методического пособия включает в себя краткие сведения по изучаемому материалу, примеры (задания) для самостоятельной работы и, по возможности, подробные комментарии по их выполнению в учебной компьютерной лаборатории. Возникающие частые вопросы могут разрешится с помощью преподавателя.

В рамках курса информатики предполагается изучение основных возможностей табличного процессора и приемов работы с ним. Для тех студентов, которые хотят более глубоко освоить Exel, рекомендуется пользоваться дополнительной литературой. Как и в любой другой профессионально направленной литературе, в пособии использована специальная терминология. Её применение и освоение позволяют существенно экономить объем текста и время на его чтение, а также нормальнее общение с другими пользователями. Далее поясняется ряд используемых терминов.

- *Выбрать ячейку* переместить курсор на экране с помощью мыши на нужную ячейку и щелкнуть один раз по левой клавише мыши или нажать клавишу Enter; переместить по экрану с помощью клавиш  $\Box$  черный прямоугольник, окаймляющий одну ячейку (указатель ячейки). Адрес ячейки указывается прямым полужирным шрифтом (например,С13).
- *Выполнить команду*  выбрать с помощью мыши из какого-либо меню требуемую команду, установить флажки в диалоговых окнах для задания параметров команды и щелкнуть мышью по клавише ОК на экране или Enter на клавиатуре; набрать ключевую клавишу или комбинацию клавиш. Команда записывается полужирным курсивом; запись может содержать последовательность команд иерархических меню **(***Файл/Сохранить***)**, условно разделенных символом "\". Если запись заканчивается многоточием, то допускается введение дополнительных параметров (Файл\Сохранить как..) Клавиши клавиатуры указываются прямым полужирным шрифтом (например, **Enter, F2** ) Кнопки (клавиши) окон даются полужирным курсивом (*ОК, Далее, Отмена*).

*Диалоговое окно* – окно на экране, которое раскрывается для задания параметров команды.

- *Команда меню –* элементы основного меню и разворачивающихся иерархических меню; элементы контекстного меню.
- *Контекстное меню* меню, которое раскрывается после щелчка правой кнопкой мыши, его содержание определяется положением курсора мыши.
- *Курсор (указатель) мыши –* стрелка или крестик, отображающие на экране перемещения мыши. Вид курсора определяется функцией, которую в данный момент выполняет мышь.
- *Щелкнуть мышью (щелчок мышью)* один раз нажать левую клавишу мыши, если не указано иное. Предполагается, что мышь настроена в Windows для работы правой рукой. В противном случае следует нажать правую клавишу*.*
- *Дважды щелкнуть мышью (двойной щелчок) –* два кратковременных нажатия левой клавишей мыши. Использование правой клавиши мыши оговаривается особо.

Важным этапом освоения программного продукта является умение пользоваться справочной информацией. Возможны различные варианты получения подсказок и справок. Из основного меню Exсel можно вызвать *Справочную систему Microsoft Excel* c разделами *Содержание, Предметный указатель, Поиск.* В ряде случаев контекстную справку легко получить нажатием клавиши F1, если имеется соответствующее сообщение в строке состояния экрана Excel (левый нижний угол). При начальном знакомстве с пакетом можно настроить *Панель инструментов*  таким образом, чтобы на экране присутствовала строка подсказок (*Вид\Панели инструментов… Мастер подсказок*).

Необходимо использовать дополнительную литературу для овладения многочисленными возможностями пакета.

# Что такое Excel

Табличный процессор (электронные таблицы) Microsoft Excel – мощное, универсальное средство создания документов, в состав которых может входить текст, диаграммы, таблицы. Важной отличительной возможностью пакета является возможность выполнения разнообразных вычислений: математических, синтаксических, логических. Допускается реализация итерационных вычислительных процессов. Microsoft Excel 7.0 работает под управлением операционной системы (ОС) Windows 95 и поддерживает разнообразные возможности Windows: многооконный интерфейс, масштабированные шрифты, технологии OLE и DDE. Пакет интегрирован (объединен) в составе програмного продукта Microsoft Office (текстовый редактор, табличный процессор, система управления базами данных, пакет для подготовки презентаций и другие). Объекты созданные в одном из программных пакетов могут быть перенесены в другие простыми средствами.

Excel имеет большое число разнообразных встроенных функций рабочего листа, работа которым относительно легко может быть освоена пользователем, не являющимся профессиональным программистом. Поэтому Excel широко используется для проверки бухгалтерских и финансовых расчетов, создания отчетных форм (бланков) с автоматизированным вычислением конечных и промежуточных результатов. Размеру таблицы достаточно велики: она имеет более 62 тысяч строк (от 1 до 16384), 256 столбцов с нумерацией одной или двумя латинскими буквами от А до IV. Простейшим элементом электронной таблицы является ячейка, образованная пересечением строки и колонки.

# **1. Понятие рабочей книги и рабочего листа.**

Структурной единицей для хранения информации, записанной в Excel, является рабочая книга – файл формата (способа кодировки) Microsoft Excel. Файлы табличного процессора имеют расширение .xls. Для удобства систематизации информации внутри рабочей книги используются рабочие листы, на которых размещаются таблицы, диаграммы, программные модули, написанные на языке высокого уровня Visual Basic. Таким способом пользователю предоставлен аналог привычной формы ведения документации: обычному рабочему журналу соответствует электронная рабочая книга Excel, а его страницам – рабочие листы книги. Рабочие листы можно выбирать (пролистывать), а с помощью многооконного интерфейса Windows – размещать на экране несколько листов. Рабочая книга Excel позволяет создать 255 рабочих листов.

Для операционной системы персонального компьютера рабочая книга – самый обычный файл. Этот файл может быть сохранен на жестком или флоппи-диске (гибком); его можно копировать, переименовать, архивировать, лечить от вирусов, уничтожать средствами ОС или сервисных программ. Поэтому для грамотной работы с табличным процессором необходимы хотя бы минимальные навыки работы с файлами.

# **2. Модель ячейки.**

На экране дисплея персонального компьютера пользователь видит двухмерную таблицу, образованную прямоугольными ячейками. Однако в действительности каждая ячейка имеет несколько уровней. На верхнем уровне хранится информация, которая обычно отображается на

экране: текст; числа, введенные пользователем; числа – результаты вычислений по формулам. Эта информация предоставлена в определенном формате (размер, цвет шрифта, расположение записи и т.д.). Формат может быть изменен по желанию пользователя. Сведения о формате хранятся на следующем уровне. На третьем уровне хранятся формулы, в соответствии с которыми выполняются математические, логические, и другие операции. Ячейке может быть присвоено уникальное имя, которое используется вместо адреса ячейки. Комментарии (примечания) хранятся на пятом уровне.

Каждый из уровней доступен пользователю и может быть изменен. Часть изменений производится независимо (формат, имя, комментарий), другая часть связана (например, формула, и результаты вычислений по этой формуле). Выбор уровня, к которому осуществляется конкретное обращение, выбирается с помощью команд меню.

# **3. Запуск Excel.**

После загрузки можно запустить табличный процессор Excel. В зависимости от предварительной настройки персонального компьютера возможны различные варианты выполнения операций. Один из них состоит в следующем.

- ء переместите курсор мыши в левый нижний угол экрана дисплея;
- ء нажмите кнопку **Пуск**;
- ء выберите из меню раздел Программы, затем **Microsoft Excel.**

Начнется процесс загрузки пакета с жесткого диска. На время выполнения загрузки прерывается диалоговый режим работы персонального компьютера и на экран выводится какойлибо специальный символ (например, песочные часы).

# **4. Выход из Excel.**

Для завершения работы Excel можно указать несколько способов:

- ء Выбрать команду основного меню **Файл \ Выход;**
- ء Нажать кнопку Х, расположенную в правом верхнем углу окна.

Если при выходе из Excel остались несохраненными какие – либо таблицы, то на экране появится диалоговое окно с предложением сохранения результатов. Выберите **Да**, если данные надо сохранить**; Нет** если сохранение не требуется, но вы хотите завершить работу с табличным процессором.

# **5. Знакомство с экраном Excel 7.0 для Windows 95.**

На экране расположены следующие объекты (сверху вниз):

- Наименование программы и имя документа (по умолчанию **Книга 1**);
- Строка основного меню с типовым для ряда пакетов Microsoft Office набором команд (Файл, Правка, …,?); при выборе любой из команд открывается окно с ниспадающим меню для продолжения выбора необходимого действия; каждая команда начинает только после щелчка мышью клавиши Enter;
- Панели инструментов (*Стандартная, Форматирование, Рисование, Мастер подсказок* и другие); необходимые панели инструментов выбираются и устанавливаются пользователем; на каждой панели инструментов имеется набор кнопок для вызова той или иной команды; при установке курсора на кнопку (без нажатия кнопки мыши) появляется название команды.
- Строка с полем имени (слева), кнопками ввода отмены и вызова *Мастера функции,* строкой формул;
- Заголовок столбцов (латинские буквы А, В, С, …).
- Слева заголовки строк  $(1, 2, 3, ...)$ .
- В центре ячейки таблицы, каждая из которых имеет адрес, определяемый в простейшем случае двумя символами, например А3, С8.
- Справа внизу полоса вертикальной прокрутки для перемещения по рабочему листу и вверх вниз.
- Слева внизу кнопки со стрелками указателями для перемещения по листам рабочей книги.
- В центре низа ярлычки листов (Лист 1, Лист 2, …),
- Справа внизу полоса горизонтальной прокрутки для перемещения по рабочему листу влево – право.
- Строка состояния, в которой слева кратко описывается выделения команда, правее указывается выполняемая операция, далее расположен калькулятор и указатели состояния кнопок **Caps Lock. Scroll Lock. Num Lock.**

# **Задание № 1.**

Строка основного меню присутствует на экране. Выберите указатели и щелкните мышью поочередно по каждой из команд основного меню. Каждый раз ознакомьтесь с командами ниспадающего меню, перейдите к следующей команде основного меню.

# **Задание № 2.**

Освойте перемещение по рабочему листу с помощью полос прокрутки. Поочередно нажмите с помощью мыши (вверх, вниз, влево, вправо).Обратите внимание что позиция бегунка в полосе прокрутки указывает часть рабочего листа, выведенного на экран.

Для быстрой прокрутки потяните бегунок с помощью мыши: установите курсор на бегунок и, нажав кнопку мыши переместите ее в нужном направлении. Обратите внимание на изменение состояния заголовков строк и столбцов.

Для прокрутки на одно окно вверх или вниз нажмите мышью на полосе прокрутки выше или ниже бегунка.

Для перемещения по рабочему листу можно воспользоваться клавиатурой – клавишами

перемещения курсора, и клавишами Page Up, Page Down,  $\Box$  Ф $\Box$  Найдите эти клавиши и попробуйте выбрать наперед заданную ячейку.

# **6. Выделение диапазона.**

Для выполнения каких–либо действий над блоком ячеек (перенос, копирование, удаление и т.д.) необходимо его предварительно выделить. Для выделения диапазона с помощью мыши нужно:

- Поставить курсор в верхний левый угол диапазона.
- Нажать левую кнопку мыши и, удерживая ее в таком положении, переместить в правый нижний угол диапазона.

Для выделения диапазона с помощью клавиатуры нужно удерживать прижатой клавишу Shift и использовать клавиши перемещения курсора.

Для выделения несмежных диапазонов следует при выделении удерживать клавишу Ctrl. **Задание № 3.** Научится выделять блоки клавиш всеми способами.

# **7. Ввод и редактирование данных.**

Информация в электронную таблицу заносится в виде чисел, текста, дат, времени, формул, последовательных рядов данных. Надо уметь вводить информацию в необходимом формате и редактировать ее.

Excel понимает 3 вида данных: текст, формула и число.

При наличии хотя бы одного текстового символа (например: пробел, запятая текстовая, буква) вся стока символов распознается как текст и выравнивает по левому краю. Если возникает опасение, что вводимая информация не будет воспринята табличным процессором как текст, то набор следует начинать с символа ".". Типичным для такой ситуациии является ввод номеров телефонов – последовательности цифр без разделителей.

Формула начинается со знака «равно».

Все остальное Excel распознает как число и выравнивает по правому краю.

Excel различает текстовую и числовую запятую. Во избежании ошибок, для набора чисел необходимо использовать числовую запятую на дополнительной клавиатуре.

# **Задание № 4.**

Выберите для ввода необходимую ячейку, например, В2. Для этого надо щелкнуть мышью по ячейке или переместить на нее курсор с помощью клавиш управления курсора. C вводом первого символа автоматически обеспечивается режим ввода, в сроке формул – вводимая информация. Наберите слово "Текст" в ячейке В2 и запишите его нажатием клавиши Еnter, или одной из

стрелок на клавиатуре, или перемещением курсора и последующим щелчком мыши на новой выбранной ячейке. Переключите регистр клавиатуры на латинский, наберите и запишите слово "Text" в ячейку С3.

# **Задание № 5.**

Выполнить операцию копирования информации из одной ячейки (В2) в другую (В4). Выберите ячейку, информацию из которой надо перенести в другую ячейку (другие ячейки). Копирование может быть произведено несколькими способами:

1*. С использованием основного меню.* **(Исходная ячейка, естественно выделена! )** 

1.1. Выполнить программу **Правка/Копировать.**

- 1.2. Выделить ячейку, в которой будет скопирована информация.
- 1.3. Выделить команду **Правка/Вставить.**

По команде 1.1. содержимое выбранной ячейки копируется в буфер, по команде 1.3. – из буфера в ячейку, выбранную на шаге 1.2.

2. *С помощью мыши и панели инструментов Стандартная*.

2.1. Выбрать на панели инструментов **Стандартная** кнопку **Копировать в буфер** и щелкнуть по ней мышью.

2.2. Выделить ячейку, в которую будет скопирована информация.

2.3. Выбрать из панели инструментов **Стандартная** кнопку **Вставить из буфера** и щелкнуть по ней мышью.

# 3. *С помощью контекстного меню, вызываемого щелчком правой кнопки мыши.*

- 3.1. Щелкнуть правой кнопкой мыши и вызвать меню.
- 3.2. Выбрать команду **Копировать** и щелкнуть левой кнопкой мыши.
- 3.3. Переместить курсор в нужную ячейку и выделить ее (или группу ячеек).

3.4. Щелкнуть правой кнопкой мыши, вызвать меню, выбрать команду **Вставить,** щелкнуть левой кнопкой мыши.

4. *С помощью ключевых клавиш.*

4.1. Нажать комбинацию клавиш **Ctrl + Ins** при выделенной исходной ячейке.

4.2. Выделить ячейку для занесения в нее информации из буфера.

4.3. Нажать комбинацию клавиш **Shift + Ins** и убедиться в том, что нужная информация записана в В4.

5. *С помощью «быстрых клавиш»*

Клавиши позволяющие быстро выполнить команду основного меню, без обращения к меню, называются «быстрыми» или «горячими». Посмотреть, есть ли такое сочетание клавиш для каждой команды можно в ниспадающих меню. В меню **Правка**, командам **Копировать / Вставить** соответствуют сочетания клавиш **Ctrl** + **С/V**.

# **Задание № 6.**

Выполните редактирование содержимого ячейки В2: вместо слова "Текст" запишите "Текст соглашения". Переход в режим редактирования после выделения нужной ячейки можно выполнить следующими способами:

- Нажать клавишу F2.
- Перевести с помощью мыши курсор в строку формул и выполнить редактирование завершить нажатием клавиши Enter. Для перехода в режим редактирования можно два раза щелкнуть мышью по нужной ячейке.

Для удаления символа перед курсором нажмите клавишу **Backspace.** Для удаления символа над курсором нажмите клавишу **Delete.** Вы можете отменить любое редактирование информации в ячейке, нажав клавишу Еsc, но только до того, как вы закончите редактирование с помощью клавиши **Enter.** После выполнения редактирования обратите внимание, что текст из ячейки В2 занимает так же и ячейку С2.

Скопируйте содержимое ячейки В2 в ячейку С2. В ячейке В2 текст стал внешне усечен, однако если выделить ячейку В2, то в строке формул текст отображается полностью. Таким образом, если смежная справа ячейка занята, то на экране наблюдается только та часть, которая умещается в ячейке заданной ширины.

# **Задание № 7.**

Измените ширину столбца В2. Переведите курсор в строку заголовков столбцов и поставьте его на границу заголовков столбцов "С" и "В". Курсор превратится в двунаправленную стрелку. Нажмите левую кнопку мыши и переместите границу столбца так, чтобы наблюдать весь текст, записанный в ячейке. Аналогично измените высоту любой строки.

#### **Задание № 8.**

Измените шрифт надписей в ячейках с помощью средств панели инструментов *Форматирование.* Во втором окне слева указан тип используемого шрифта, а в следующем - его размер. Выделите ячейку и измените шрифт, щелкнув мышью по вновь выбранному. Затем аналогично измените размер шрифта. Повторите эти операции для разных ячеек. Обратите внимание что высота строки может автоматически изменяться.

Следующая вправо группа кнопок позволяет устанавливать жирный шрифт, подчеркнутый шрифт, устанавливать его цвет. Введите какой либо текст в свободные ячейки, используя желаемый тип шрифта и его цвет. Обратите внимание на то, что форматирование текста в одной ячейке не изменяет формата в соседней ячейке.

#### **Задание № 9.**

Изучите возможности Мастера Автозаполнения. Научитесь ими пользоваться.

#### **Мастер Автозаполения**

Заполнение ряда **одинаковых** данных. Выделить ячейку с данными, подвести указатель мыши к маркеру автозаполнения (квадратик в нижнему правому углу ячейки) до появления маленького черного крестика, прижать левую клавишу мыши и растянуть выделение.

Заполнение ряда **последовательных** данных. Ввести и выделить несколько последовательных данных для задания шага последовательности. Подвести указатель мыши к маркеру автозаполнения и, прижатой клавишей мыши, растянуть выделение.

Заполнение ряда **формул**. Выделить ячейку, содержащую формулу, и скопировать еѐ перемещением маркера автозаполнения.

#### **Задание № 10.**

Переименуйте рабочий лист, на котором выполнялись предыдущие задания. По умолчанию этот лист называется "*Лист 1*". Присвойте ему новое имя, например, "Основы". Для этого переместите курсор на ярлычок *Листа 1* и щелкните правой клавишей мыши, выберите из раскрывшегося контекстного меню позицию *Переименовать* и щелкните левой клавишей мыши. В открывшемся диалоговом окне введите новое имя листа и подтвердите выбор клавишей Enter или щелчком мыши по кнопке ОК диалогового окна.

#### **Числа**

Для набора чисел можно использовать следующие символы.

#### $1 2 3 4 5 6 7 8 9 + -$ , E e.

Однако не любая последовательность этих символов определяет число; символы "+" и "-" используются только для обозначения знака числа, "Е", и "е" (латинские) предназначены для записи числа в экспоненциальной форме и разделения мантиссы и порядка числа. При работе с числами важно представлять в удобном для каждого случая формате: количество десятичных разрядов после запятой, вид целой части, знак числа и его порядка. Удобно так же и выделение цветом, например отрицательных чисел в финансовых документах. Если символы, введенные в ячейку, образуют число, то они выравниваются по правому краю, а текстовая информация – по левому краю ячейки. Это позволяет быстро и безошибочно распознавать текст и число. Для отображения чисел в Excel предусмотрены следующие категории: *Числовой, Экспоненциальный, Финансовый, Денежный, Процентный, Дробный.*

В простейшем случае можно не связывать себя ограничениями выбранного формата и использовать формат *Общий.*

Выполнение следующих заданий будем производить на листе *Листе 2.* Переместите курсор на ярлычок этого листа и щелкните мышью. Откроется чистый лист. Дадим ему новое имя – "Числа". Воспользуйтесь вызовом контекстного меню с помощь правой клавиши мыши. **Задание № 11.**

Выполните команду *Формат \ Ячейки \ Числа ,* используя основное меню. Команду *Формат \ Ячейки \* можно так же выбрать из контекстного меню. Введите числа, приведенные в таблице в ячейки B10:F10. Если оформление заголовка таблицы вызывает затруднения, можете его не делать.

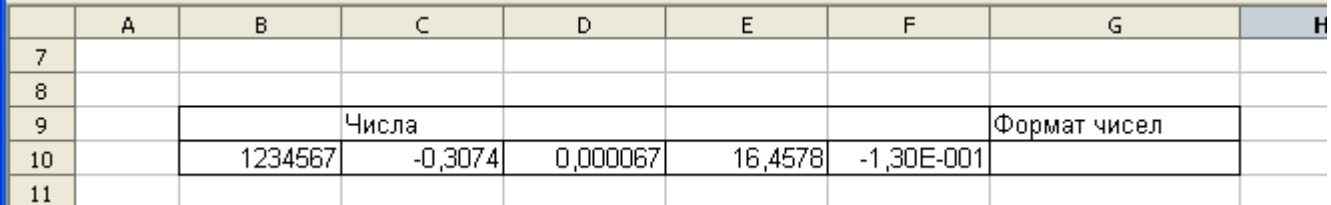

Выполним копирование блока ячеек В10:F10 в блок В11:F20 любым способом. Запишем форматы, соответствующие требованиям в колонке таблицы "ФОРМАТ ЧИСЕЛ", поочередно в блоки В10:F10, …, В20:F20. Для этого надо выполнить следующие операции:

- ء Выделить нужный блок ячеек;
- ء Выполнить команду *Формат \ Ячейки.*
- $\epsilon$  В открывшемся диалоговом окне выбрать и ввести требуемый формат и его параметры.

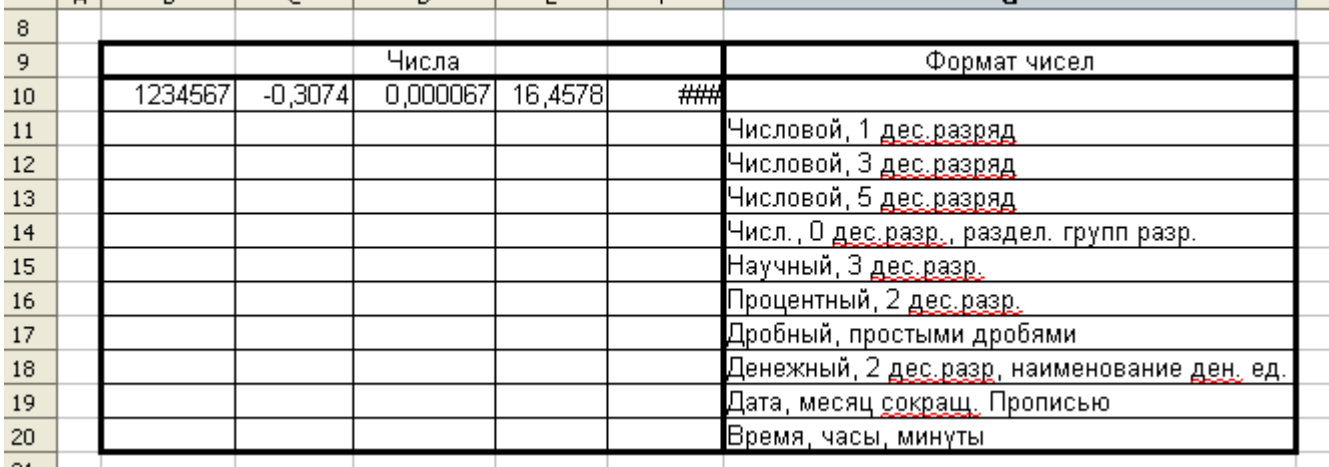

В части ячеек может появится запись в виде решетки. Она означает, что число не уместилось в ячейке. Чтобы обеспечить нормальную форму представления информации, достаточно увеличить ширину колонки.

Внимательно проанализируйте форму записи каждого из чисел; обратите внимание на следующие факты:

- ء Количество десятичных разрядов после запятой;
- ء Округление чисел;
- ء Способ записи;
- ء Наличие специальных символов для обозначения размерности;
- ء Разделение групп разрядов пробелами.

# **8. 1. Ввод формул, таблица, заливка.**

Табличный процессор позволяет автоматически выполнять вычисления по заданным математическим выражениям. Для выполнения вычисления необходимо задать формулу, в которой определены исходные числовые значения, математические операции, функциональные зависимости. В простейшем случае можно задать алгебраические выражения для действий с числами. Например требуется вычислить значение  $23 + 45 / (56-18*2)$ .

Имеет место обычный приоритет выполнения действий:

- $\epsilon$  Выполняется умножение 18  $\ast$  2.
- ء Вычитание в скобках.
- ء Деление числа 45 на значение выражения в скобках.
- ء Сложение числа 23 с результатом деления.

Чтобы указать на отличие математического выражения от текста, запись формулы начинается со знака равенства. Таким образом, в выбранной для получения результата ячейке следует записать:

$$
= 23 + 45/(56-18*2).
$$

После ввода формулы в ячейке будет отображаться результат вычислений – число 25,25.

### **Задание № 12.**

Выполнить рассмотренный пример. Однако уровень автоматизации в этом случае соответствует простейшему калькулятору. Табличный процессор предоставляет гораздо большие возможности. В качестве операндов в математических выражениях могут быть указанны адреса ячеек, в которых хранятся числа или выражения для их вычисления. Пусть для рассмотренного примера 23, 45, 56, 18, 2 записаны последовательно в строке под номером 3, начиная со столбца С, а результат надо записать в ячейку Н3. Математическое выражение (формулу) в ячейке Н3можно записать в следующем виде:

$$
=C3 + D3/(E3 - F3*G3).
$$

#### **Задание № 13.**

Выполнить рассмотренный пример, получить результат. Заменить какие либо числа в ячейках С3:G3. Вместо числа в формуле ячеек указан адрес ячейки, в которой находится это число. Если какие либо числа в ячейках С3:G3 заменить, то результат автоматически будет пересчитан.

При вводе формулы в ячейку убедитесь, что ваша клавиатура находится в режиме ввода латинских символов. В противном случае в ячейке вместо результата вы увидите надпись #ИМЯ?, что указывает на ошибочный ввод. Кроме того, если формула одной и той же структуры используется неоднократно, то ее можно набрать один раз, а затем скопировать в нужные ячейки. **Задание № 14.** Рассчитать площадь прямоугольника.

В первой стоке пишется заголовок задачи. Во второй строке задаются заголовки данных. В столбце А будем вводить величину стороны *а*. В столбце В будем вводить величину стороны *b*. Пусть величина стороны *а* изменяется от 1 до 7, с шагом 0,5; величина стороны *b*: от 26,3 до 31,1 с шагом 0,4.

При выполнении задания максимально автоматизировать действия, используя возможности

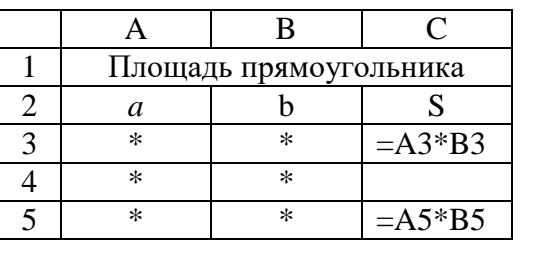

Мастера Автозаполнения. Проанализировать изменение адресов в формулах при копировании.

# **8. 2. Виды адресации ячеек**

Однако копирование формул рассмотренного вида приведет к автоматическому изменению адресов ячеек операндов. Адреса ячеек в таком виде называются относительными. Чтобы этого не происходило, адрес ячейки записывают в абсолютной форме. Для этого в адресе ячейки перед номером строки и/или столбца проставляется знак похожий на знак доллара. Он ставится: сочетанием клавиш Shift+F4. Последовательное нажатие на клавиши позволяет последовательно изменять вид адреса.

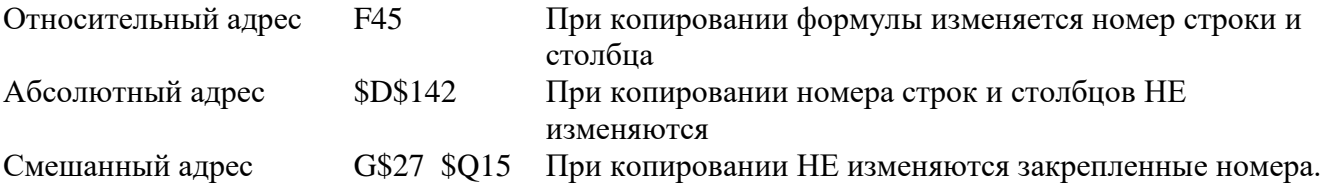

Изменение адресации данных при копировании формул.

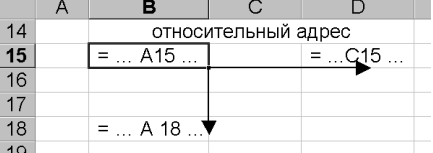

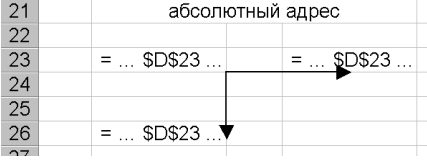

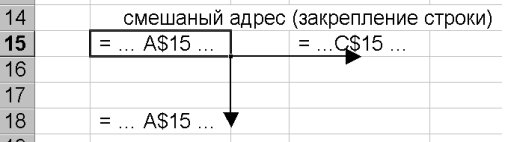

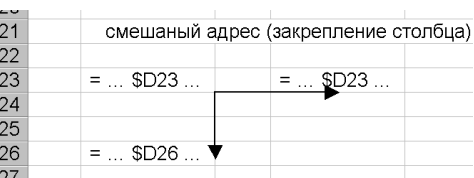

Числа результаты вычислений должны быть предоставлены в требуемом формате. Формат ячейки также можно копировать. Эту операцию удобно выполнять, используя кнопку *Копировать формат* панели *Стандартная*. Выделяется исходная ячейка, формат которой надо копировать в другие ячейки; нажимается кнопка *Копировать формат;* выделяется ячейка (группа ячеек), в которую необходимо записать выбранный формат.

**Задание № 15.** Рассчитать площадь круга.

Размер и шаг радиуса задается произвольно. Формулы задаются копированием. Значение  $\pi$ можно внести вручную или используя Мастер функций. Можно воспользоваться Мастером функций для расчета степени.

#### **Задание № 16.**

Составить формулу для расчета таблицы умножения, так что бы при копировании этой формулы можно было получить таблицу произвольного размера.

#### **Задание № 17.**

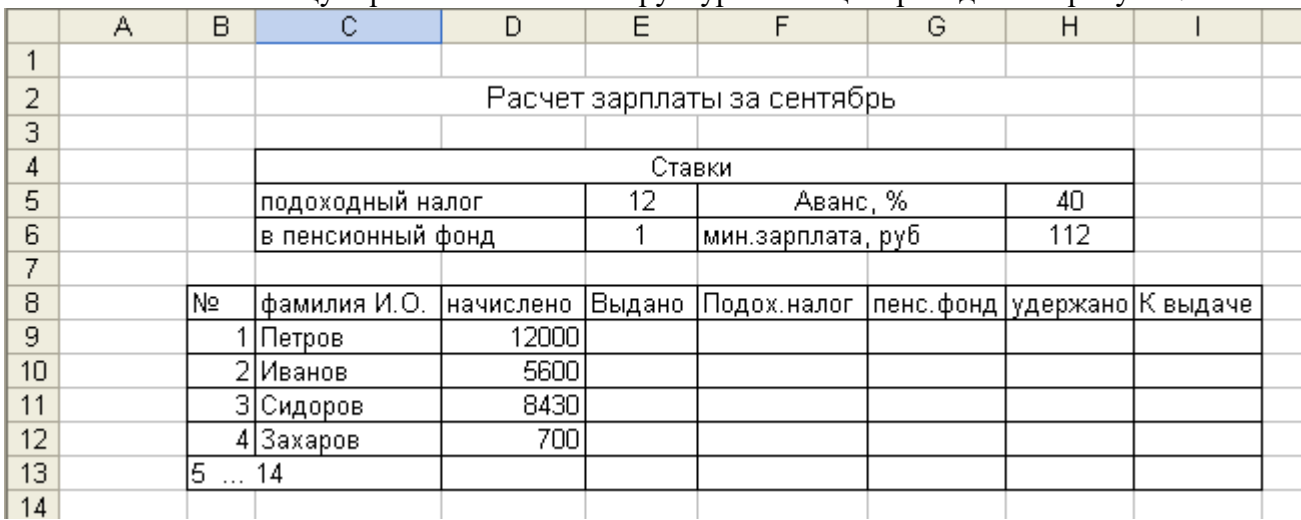

Составить таблицу заработной платы. Структура таблицы приведена на рисунке.

В столбце "Начислено" приведена общая сумма оплаты за месяц, в столбце "Выдано" указана сумма аванса, составляющая 40% от "Начислено". В столбце «Подоходный налог»– разность "Начислено" и "Минимальная зарплата", умноженная на ставку подоходного налога (12%). В столбце "В пенсионный фонд" приводится сумма "Начислено", умноженная на ставку налога (1%), в столбце "Всего удержано" – сумма налогов, в столбце "К выдаче" – разность "Начислено" и "Всего удержано" и "Выдано". Эти соотношения повторяются для каждого сотрудника, занесено в список. Естественно, что удобно рассчитывать формулы записывать только в одной строке, а затем скопировать их в остальные строки ведомости.

Чтобы сделать таблицу более универсальной, имеет смысл выделить ставки налогов в список констант. При изменении констант достаточно изменить только значение констант. Очевидно, что при записи формул одну часть операндов следует задавать с относительной адресацией, а другую (константы) – с абсолютной. Целесообразно подогнать ширину столбцов до нужного размера. Имеют место следующие ограничения: количество цифр в записи чисел, букв в записи текста и ячейках, размер шрифтов, способ расположения надписей. Качественное оформление заголовков таблицы будет рассмотрено отдельно, в данном задании ограничимся подгонкой ширины столбцов вручную.

Рекомендуется следующий порядок заполнения таблицы: номера позиций и список сотрудников (10 …..12 позиций), суммы в столбце "Начислено", формулы в строке № 1. Затем выделяется массив ячеек, в которых записаны формулы, нажимается правая кнопка мыши, в контекстном меню выбирается команда *Копировать.* Выделяется массив ячеек, в который надо скопировать выбранную строку, курсор устанавливается в левую верхнюю ячейку этого массива, нажимается правая кнопка мыши, в контекстном меню выбирается команда *Вставить.* После выполнения данных операций посмотрите в строке формул содержимое ячеек, в которые было выполнено копирование, поочередно выбирая их. Обратите внимание на изменение от строки к строке адресов ячеек, записанных в относительной форме. Таблица для расчета заработной платы

в режиме отображения формул. Описанную процедуру копирования можно было выполнить, используя команды панели инструментов *Стандартная*. Выделите блок ячеек в которое было выполнено копирование, очистите их содержимое и повторите всю процедуру с помощью панели инструментов *Стандартная*. Значение сумм в строке "Всего" удобно записать, воспользовавшись кнопкой *Автосуммирование* панели инструментов *Стандартная*. Выделите столбец, начиная с позиции №1 списка и заканчивая в строке "Всего". Щелкните мышью по кнопке *Автосуммирование* и получите результат. Обратите внимание на то, как записана формула для вычисления суммы (в строке формул после выделения ячейки в строке "Всего"). Для оформления таблицы используйте рамки. Построить их можно, используя панель инструментов *Форматирование* или команду *Формат \ Ячейки \ Рамки* основного меню. Дополнительно улучшить вид таблицы можно, используя заливку заголовка. Для этого надо выделить нужные ячейки, а затем воспользоваться кнопкой *Цвет фона* панели инструментов *Форматирование* или соответствующей команды *Формат \ Ячейки \ Вид.* 

Если возникает необходимость просмотра формул во всех или нескольких ячейках одновременно, можно настроить таблицу для идентификации формул, а не числовых результатов расчета. Воспользуйтесь командой *Сервис \ Параметры \ Вид* и установите флажок опции *Формулы* в диалоговом окне. Чтобы вернуть экран в исходное положение, следует убрать установленный флажок.

# **9. Формупы и функции.**

# **9.1. Математические и статистические.**

В табличном процессоре Excel имеется мощный аппарат встроенных функций. Для удобства работы функции разбиты по категориям: математические, статистически, текстовые, функции даты и времени, инженерные, финансовые, логические и другие. Функцию вводят как часть формулы в ячейку рабочего листа. Работа с функциями может производится двумя способами: непосредственной записью функции или с использованием *Мастера функций*. Первоначально рекомендуется обращаться к *Мастеру функций,* который поддерживает диалоговый режим работы, позволяет избежать ошибок в синтаксисе, экономить время. Под синтаксисом понимается совокупность правил записи символов в функциях и формулах. При нарушении Excel выдает сообщение об ошибке.

Числовые значения, используемые для вычисления значений функции, называют аргументами, возвращаемые вычисления значения – результатами. Запись функции начинается с ее названия; аргументы функции записывают в круглых скобках, и отделяются друг от друга символом ";". Помните, что пробел так же является символом, поэтому в ряде случаев наличие непредусмотренного пробела рассматривается как ошибка. В качестве аргументов могут быть использованы числа, текст, логические значения, массивы, значения ссылок или ошибок. Аргументы могут быть константами или формулами. Эти формулы, в свою очередь, могут содержать функции. Если функция является аргументом другой функции, то ее называют вложенной. Допускается использовать до семи уровней вложенности функций. Значения вложенных функций должны соответствовать допустимым значениям аргумента основной функции. Некоторые функции не имеют аргумента. Например, чтобы вернуть значение числа, используется формула, содержащая функцию ПИ () без аргументов:

#### $=$ ПИ()

Ряд функций имеет необязательные аргументы, которые могут отсутствовать. Вызов *Мастера функций* производятся командой *Выставка \ Функции* или кнопкой *Мастер функции* панели инструментов *Стандартная.* Рекомендуется всегда набирать формулу строчными буквами. Благодаря тому, что Excel всегда преобразует все корректные имена функций и имена ячеек в прописные буквы, можно узнать в каком месте ошибка.

### **Задание № 18.**

Составить таблицу значений функции  $y = 2.5 * sin(x)$  с 8 знаками после запятой на интервале 0,2 … 1,5 с шагом 0,1; выполнить округление до 4 и 2 знаков после запятой, вычислить в обоих случаях значение абсолютной и относительной погрешности округления, найти для обоих случаев наибольшее значение погрешности округления. На рисунке показаны результаты вычислений.

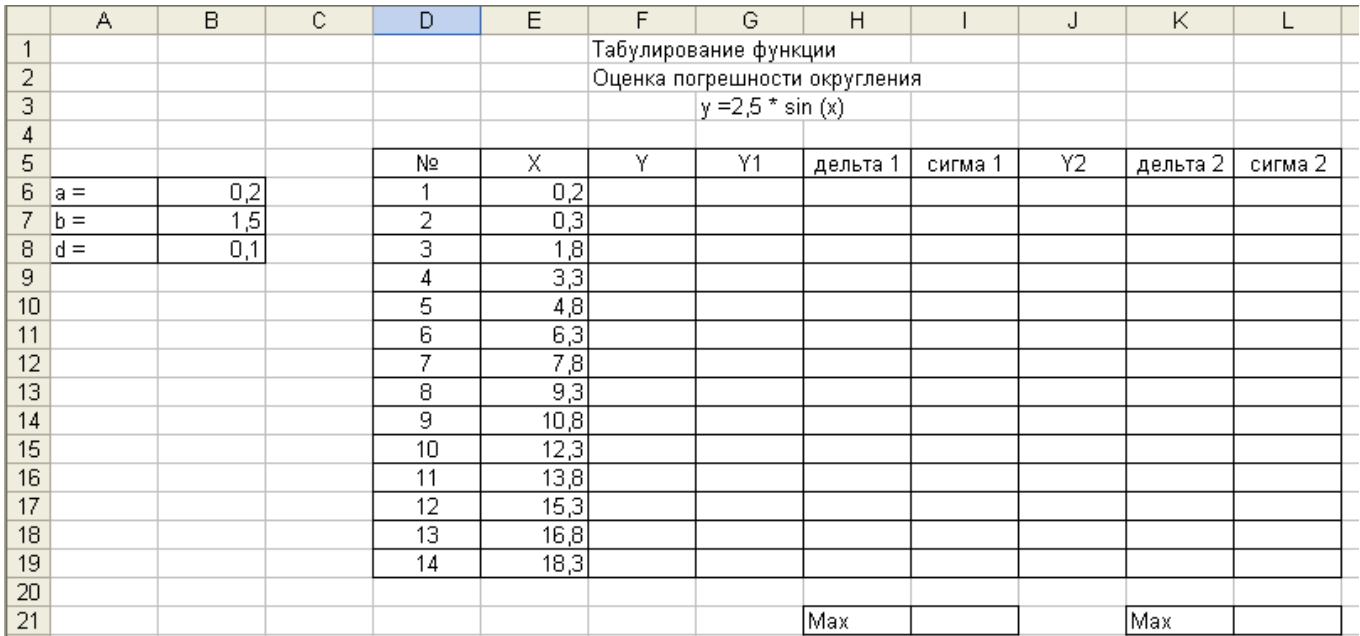

Объем их достаточно большой, но количество операций, выполняемых вручную, невелико. Далее приведены рекомендуемые фазы выполнения задания.

Первая фаза – создание заголовка, поясняющих надписей, исходных данных. Вторая фаза – заполнение первой строки таблицы расчетными формулами. В ячейках В6, В7, и В8 записаны значения левой и правой границ интервала и шага табулирования соответственно. В строке № 1 таблицы последовательно записаны: Функция sin (x) может быть введена с помощью *Мастера функций.* Эта функция относится к категории *Математические о*на имеет один аргумент.

Рассмотрим подробно порядок работы с *Мастером функций.*

- 1. Нажать левую кнопку с символами *f* (*x*) . Откроется диалоговое окно.
- 2. В левом окне выбрать категорию функций *Математические.*
- 3. В правом окне выбрать функцию sin (x).
- 4. Нажать на экране кнопку *Далее.* Вам предлагается ввести значение аргумента функции. Следует указать адрес ячейки, в которой находится значение аргумента. Его можно ввести вручную с клавиатуры, удобно так же указывать на ячейку щелчком мыши. Если диалоговое окно перекрывает нужную область таблицы, то его можно перетащить в другое место экрана. Для этого надо установить указатель мыши на заголовок, нажать левую кнопку и, не отпуская ее, переместить окно.
- 5. Теперь можно нажать кнопку *Готово*. Диалоговое окно закроется.
- 6. В строке формул индицируется набранное вами с помощью *Мастера функций* математическое выражение. Чтобы ввести его в ячейку, нажмите клавишу **Enter.** В ячейке появится вычисленное значение функции. Ввод функции *ОКРУГЛ(арг1;арг2)* производится аналогично. Но эта функция имеет два аргумента: первый – округляемое значение (адрес ячейки, где хранится соответствующее число), второй – количество десятичных разрядов после запятой в округленном числе. Данная функция так же относится к категории *Математические.*

Остальные формулы этой строки не требуют комментариев. В следующей строке записаны:

- ء Формула для вычисления номера текущей строки;
- ء Формула для вычисления текущего значения х.

На этом ввод данных и расчетных соотношений в таблицу закончен. Выделите ячейку D7, нажмите правую кнопку мыши и выберите команду *Копировать*.

Выделите в столбце D вниз, начиная со строки 8, нужное число ячеек. Выполните команду *Вставить* контекстного меню; в ячейках будут записаны номера строк таблицы. На рисунке 16 установлен режим индикации формул. Повторите аналогичную процедуру для текущих значений х. Здесь установлен режим индикации числовых значений (команда *Сервис \ Параметры \ Вид,*  флажок *Формулы* снят). Теперь выполним копирование остальной части строки №1 в массив ячеек F7:L19. Выделим массив ячеек F6:L6 для копирования и скопируем его содержимое в

буфер (можно использовать основное меню – команда *Правка \ Копировать,* кнопку *Копировать в буфер* панели инструментов *Стандартная* или контекстного меню). Затем следует выделить весь массив ячеек для копирования или его левый столбец, установит курсор в левый верхний угол массива, выполнить команду *Правка \ Вставить* основного меню, или щелкнуть мышью по кнопке *Вставить из буфера* панели инструментов *Стандартная,* или использовать команду *Вставить* контекстного меню. Для нахождения максимальных значений относительных погрешностей δ1, δ2 воспользуемся функцией *МАКС* категории *Статистические.* Синтаксис функции так же разъясняется в *Мастере функций.* 

Остаѐтся оформить рабочий лист, используя рамки, цветовые решения шрифта и заливки.

Редактирование формул и выражений функций выполняется обычным способом в строке формул после выделения ячейки либо непосредственно в ячейке после нажатия функциональной клавиши F2, либо двойного щелчка мыши по ячейке.

# **Задания для самостоятельной работы.**

- 1. Составить таблицу для расчета площади и объема шара, если радиус изменяется от до, с шагом.
- 2. Задача на оптимизацию. Дан квадратный лист картона со стороной 57. Из него склеили коробочку делая квадратные вырезы *l* с углов листа. Найти значения величины *l*, при котором объем склеенной коробочки будет максимальным. Шаг изменения величины *l* равен 1. Записать в тетрадь пример формулы расчета объема и поиска максимального значения.

# **9.2. Логические функции.**

Логические функции входят в состав многих формул. Эти функции необходимы для вычисления результатов анализа тех или иных условий. В Excel используются следующие логические функции: **ИСТИНА(), ЛОЖЬ(), НЕ (арг), И (арг1, арг2…), ИЛИ(ИЛИ арг1, арг2), ЕСЛИ (арг\_лог; арг1; арг2).** Логические функции и правила работы с ними изучаются алгеброй логики. Простейшие действия с логическими функциями, необходимые для программирования элементарных операций, легко осваиваются на примерах.

# **Задание № 19.**

Составить таблицу значений функции у(х) в диапазоне {-0,2 ; 3} с шагом 0,2

$$
y = \begin{cases} 3 \sin 2x, & x < 2, \\ \cos (-x), & x > = 2. \end{cases}
$$

Вычислите сумму отрицательных значений у(х); вывести на экран столбцы для отображения выражения, по которому вычисляется значение у(х), и комментарии и относительно достижения правой границы диапазона изменения х. Результаты вычислений записать с 6 разрядами после десятичной запятой. На рисунке приведены фрагменты таблицы начальных этапов выполнения задания.

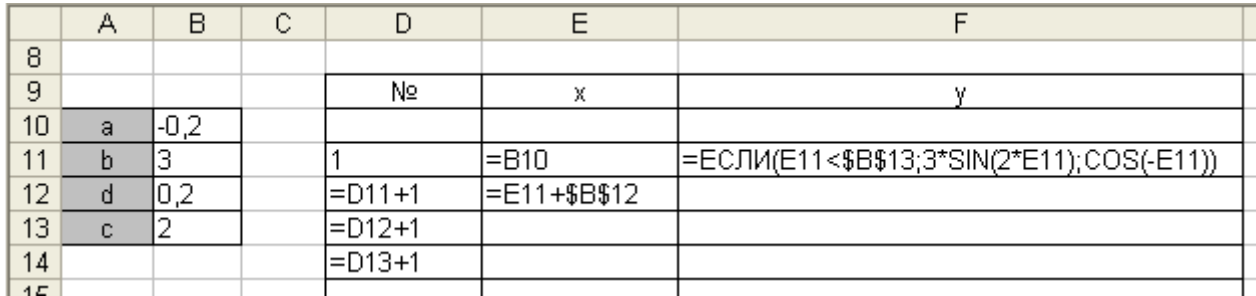

Колонки номера шага вычислений, текущих значений х, у(х), суммы отрицательных значений х, у (х), условия продолжения вычислений, а так же обозначения одного из двух выражений, по которым ведется вычисление значения функции, представлены в режиме индикации формул.

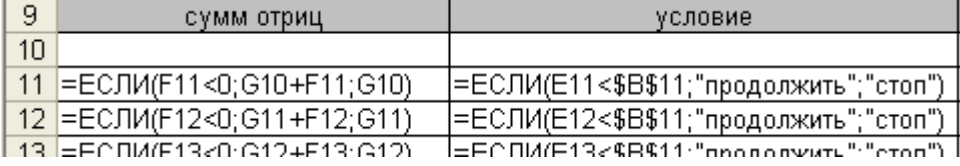

Строка № 10 в таблице – пустая, нулевое значение числа в ячейках. Необходимые формулы после выполнения начального этапа скопированы или распространены в заданные ячейки.

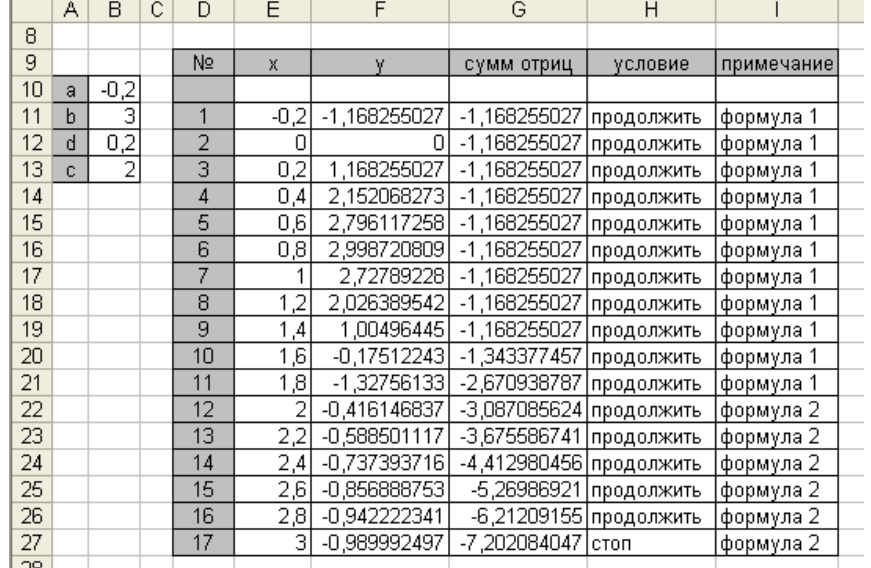

#### **Задание № 20 для самостоятельной работы.**

Составить бланк для вычисления корней квадратного уравнения. Записать решение задачи в тетрадь.

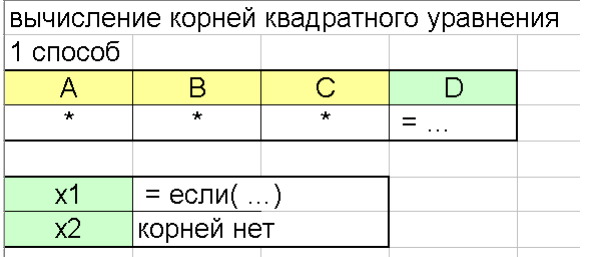

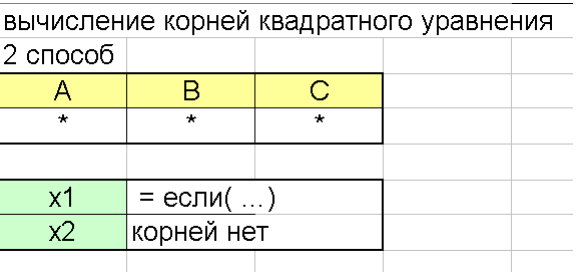

# **10. Формирование сложных заголовков таблиц.**

На рисунке приведен фрагмент таблицы, заголовок которой выполнен не очень удачно.

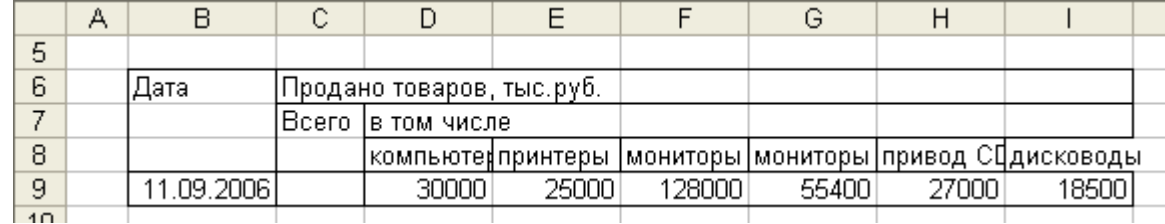

В колонках D:I последовательно записаны следующие наименования товаров: компьютеры, принтеры, мониторы электронно–лучевые, мониторы на Ж К, привод CD-RW, дисководы. Текст заголовков столбцов не умещается в ячейках заданного размера и теряет информативность. Конечно, можно увеличить ширину ячеек, однако в этом случае неоправданно возрастет ширина таблицы. Для чисел, отображающих суммы продаж, не требуется более 6…8 позиций, поэтому целесообразно отформатировать заголовок таблицы. Для выполнения этой работы следует воспользоваться командой основного меню *Формат \ Ячейки \ Выравнивание.* В диалоговом окне предоставляется возможность выравнивания надписи по горизонтали и вертикали, изменение ориентации надписи, переноса текста по словам. Для выбора необходимого формата следует установить флажки в требуемых позициях. В случае если требуется перенести слово по слогам, его можно искусственно представить в виде двух слов: в месте переноса поставить дефис и пробел (в колонке слово «электронно –лучевые»). Табличный процессор будет воспринимать одно это слово как два. Естественно, что для перемещения текста по горизонтали внутри ячейки можно так же пользоваться пробелом.

#### **Задание № 21.**

Повторите таблицу, показанную на рисунке. Внимательно рассмотрите диалоговое окно.

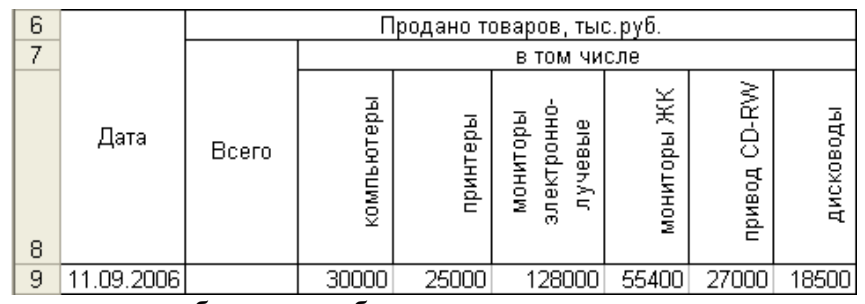

Задание рассчитанное на обучению работы с заголовками содержит только 1 формулу. Но задаваться она должна не простым суммированием отдельных чисел, а с использованием Автосуммирования.

# **11. Действия с матрицами.**

# **11.1.Запись матриц и простейшие операции.**

Матрица – прямоугольная таблица ячеек, в каждой из которых записано число. Ввод данных и редактирование элементов матрицы выполняются обычным способом. Массив ячеек, образующих матрицу, обозначается как обычно записью через двоеточие адресов первой и последней ячейки. Например, матрица, показанная, на рисунке 11.1, обозначается С5:С8. Для большей наглядности матрица заключена в рамку; можно дополнительно использовать возможности цветовой гаммы.

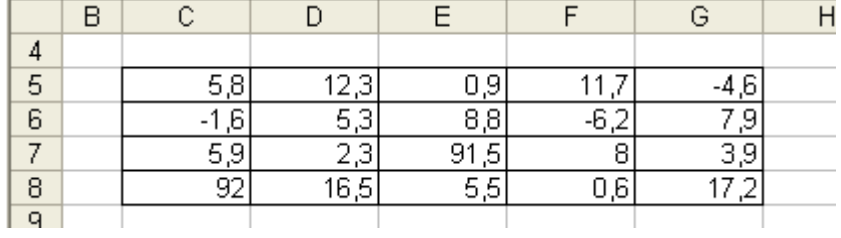

#### **рис. 11. 1**

Табличный процессор позволяет выполнить различные операции с матрицами.

Формула, которая служит для оценки отдельных значений в диапазоне ячеек, называется формулой массива. Различие между формулой массива и другими типами формул заключается в том, что формула массива одновременно обрабатывает несколько значений.

Формула массива может не только обрабатывать, но и возвращать несколько значений. Результаты формулы массива также организованы в массив.

Чтобы умножить значения отдельных ячеек на 10, не требуется применять формулу к каждой отдельной ячейке или значению. Вместо этого можно использовать одну формулу массива. Выделите на листе диапазон ячеек 3 х 3, введите формулу "= $10*$ А1:С3" и подтвердите ввод с помощью сочетания клавиш CTRL+SHIFT+ВВОД. В результате все значения ячеек в массиве 3 x 3 (A1:C3) будут умножены на 10.

Кроме умножения, к диапазону ссылки (массиву) можно применять и другие операторы. В OpenOffice.org Calc можно использовать сложение (+), вычитание (-), умножение (\*), деление (/), возведение в степень (^), конкатенацию ( $\&$ ) и сравнение (=, <>, <, >, <=, >=).

При создании формулы массива с помощью мастера функций следует каждый раз устанавливать флажок *Массив*, чтобы результаты возвращались в виде массива. В противном случае будет возвращаться только значение в верхней левой ячейке массива.

Если формула введена непосредственно в ячейку, следует использовать сочетание клавиш SHIFT+CTRL+ENTER вместо клавиши ENTER. Только после этого формула становится формулой массива.

В OpenOffice Calc формулы массива заключаются в фигурные скобки. Введение фигурных скобок вручную невозможно.

Ячейки в массиве результатов автоматически становятся недоступными для изменений. Однако формулу массива можно редактировать или копировать путем выделения всего массива.

# **Задание №22**

Умножьте одну из трех матриц на произвольное число. Результат запишите в диапазоне ячеек G13:I15.

# **Задание № 23.**

Транспонировать матрицу, показанную на рисунке 11.1. Данная функция применяется только к квадратным матрицам. Используйте функцию TRANSPOSE. Не забывайте оформлять матрицы обрамлением.

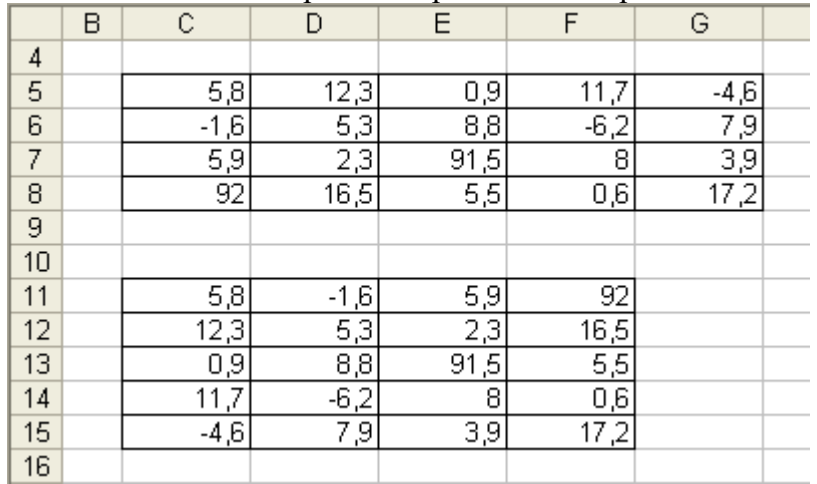

На рисунке 11.2 показаны исходная и транспонированные матрицы.

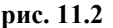

#### **11.2. Сложение матриц.**

#### **Задание № 24.**

Сложить две матрицы, заданные в блок ячеек В8:D10 и F8:Н10 (рис. 11.3), результат разместить в ячейках С13:Е15.

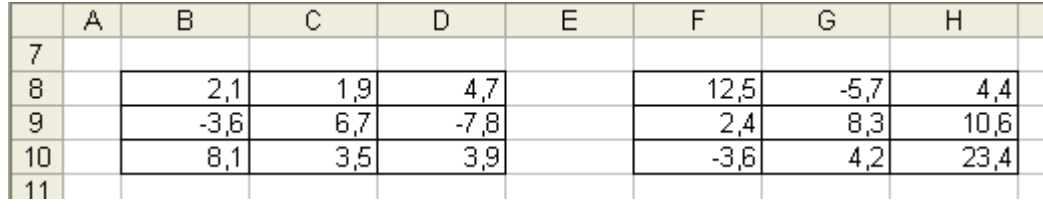

#### **рис. 11. 2**

В *Мастере функций* отсутствует операция сложения матриц. Но эта операция выполняется предельно просто с использованием копирования формул. Запишем в ячейке С13 формулу для вычисления элемента с индексом "11" (рис. 11.4). Использованы относительные адреса ячеек матриц слагаемых.

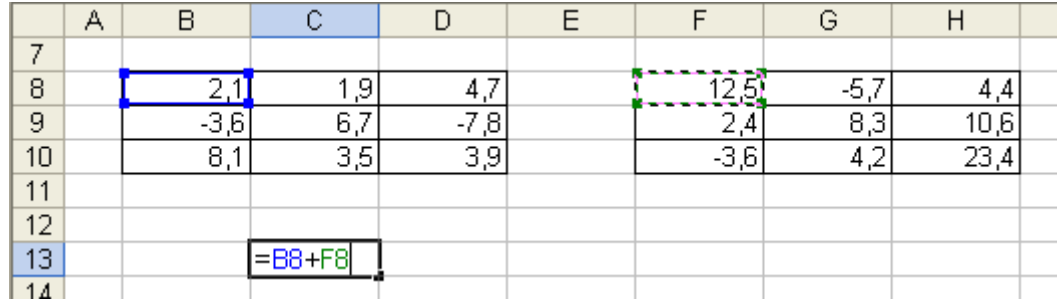

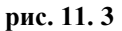

Выполним копирование записанной формулы в блок ячеек, отведенных для результирующей матрицы. (см. задание 5 данной методички) Выделим ячейку С13,нажмем правую кнопку мыши, выберем позицию контекстного меню *Копировать,* затем выделим блок ячеек С13:Е15, вновь вызовем контекстное меню и выполним операцию *Вставить.* На экране – результат

суммирования исходных матриц. Рассмотрим более подробно, как была выполнена операция суммирования.

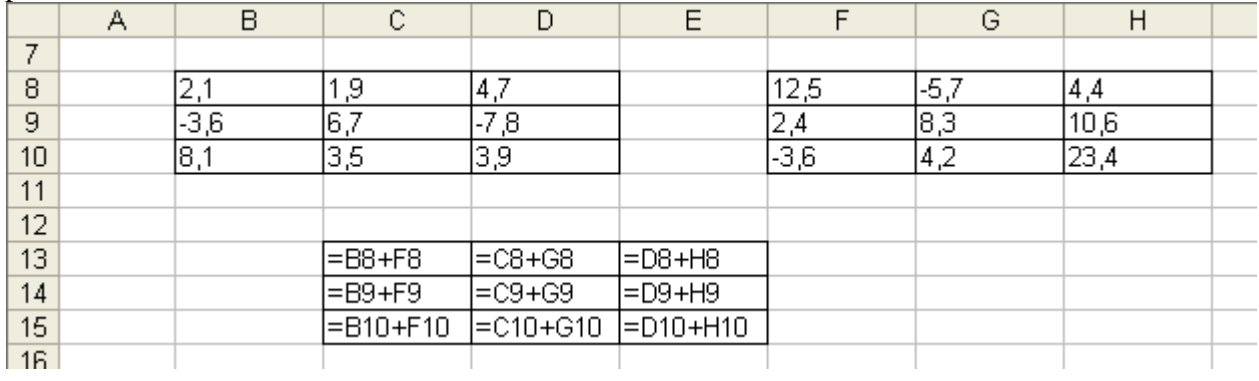

#### **рис. 11. 4**

На рисунке 11.5 приведены результаты копирования формулы из С13 в блок С13:Е15 в режиме демонстрации формул. Видно, что произошло автоматические адресов ячеек, в которых хранятся слагаемые.

На рис. 11.6 показаны исходные матрицы и результат их суммирования.

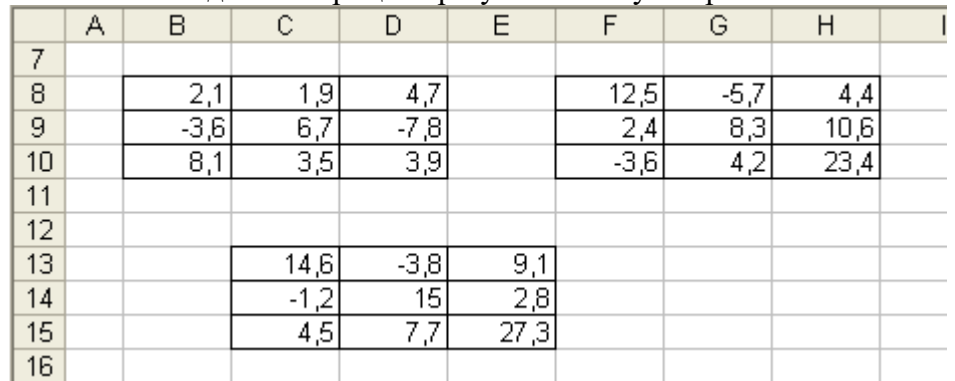

#### **рис. 11. 5**

#### **11.3 Вычисление определителя матрицы.**

Excel позволяет вычислять определитель матрицы с использованием функции MDETERM. Матрица как обычно хранится в массиве. Форма записи матрицы может быть двоякой: в виде квадратной таблицы или строкой с синтаксисом.

#### **Задание №25.**

Найти определитель матрицы В8:D 10 и записать его в ячейку Е12.

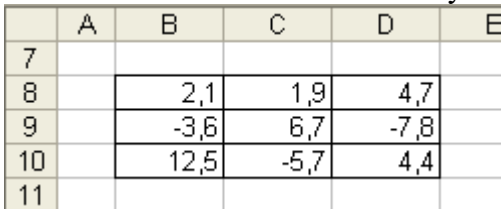

#### **рис. 11. 7**

Воспользуемся функцией рабочего листа для вычисления определителя. Выделим ячейку Е12 и запишем в нее формулу = MDETERM(В8:D10)

Массив В8:D10 можно указать с клавиатуры, или ввести в формулу, выделив мышью на экране и нажав кнопку Enter. В ячейке Е12 появится результат вычислений.

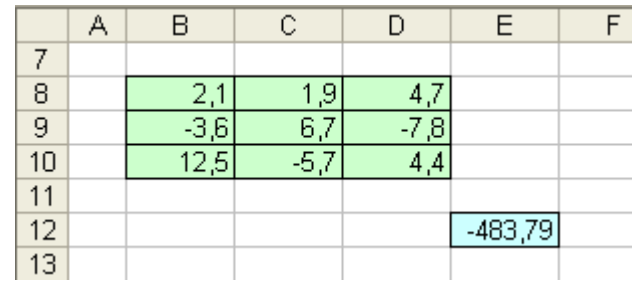

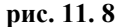

Можно было использовать *Мастер функций* Для записи необходимой формулы; в этом случае не требуется знание синтаксиса функции; от пользователя потребовалось бы только указание (например, с помощью мыши) блока ячеек, в которых записана матрица. Введем комментарий, рамку и заливку (рис. 11.9). Строка 12 – не просто текст. В ячейке В12 записан комментарий ("Определитель матрицы равен = "), в ячейке Е12 сохранен результат вычислений определителя, а рамка и заливка выполнена отдельно.

|    | R                     |         |  | F |  |
|----|-----------------------|---------|--|---|--|
|    |                       |         |  |   |  |
| 8  | 2,1                   | 9       |  |   |  |
| 9  | $-3,6$                | 6.      |  |   |  |
| 10 | 12,5                  |         |  |   |  |
| 11 |                       |         |  |   |  |
| 12 | Определитель матрицы= | -483,79 |  |   |  |
| 13 |                       |         |  |   |  |

**рис. 11. 9**

#### **11.4 Умножение матриц.**

Умножение матриц можно выполнить, используя известные формулы для вычисления произведения матриц. Но формулы, особенно при больших размерах матриц, оказываются громоздкими. Более удобно использовать возможности, предоставляемые *Мастером функций.*

# **Задание №26**

Найдите произведение двух матриц, записанных в блоке ячеек В8:D9, F8:I10 (рис. 11.10). Результат разместить в блоке ячеек С13:F14.

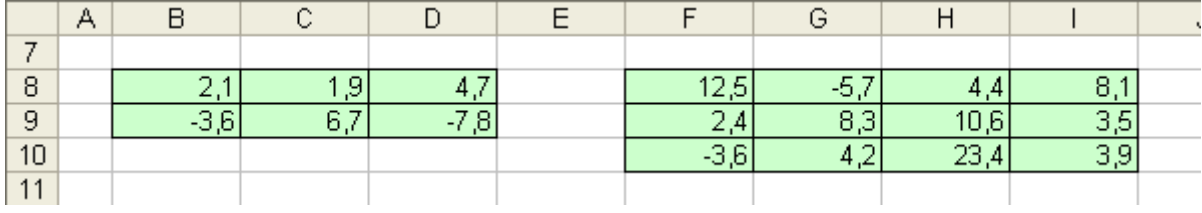

#### **рис. 11. 10**

Необходимо выделить блок ячеек, в котором будет записана матрица – результат умножения. Эта матрица в данном случае имеет размер 2х4. (Таким образом, использование даже *Мастера функций* предполагает знание элементарных сведений об умножении матриц!). Выделим блок ячеек С13:F14.

Умножение с помощью *Мастера функций* предполагает выполнение двух шагов. Обратимся к этой команде и сделаем первый шаг – выберем раздел *Массивы,* установим флажок для получения результата в виде матрицы, затем выберем функцию MMULT. На втором шаге необходимо указать два массива, в которых записаны множимое и множитель. Массивы можно задать набором клавиатуры, а можно выделить их с помощью мыши. В соответствующих окнах появятся обозначения массивов. В диалоговом окне отображается результат выполнения операции умножения.

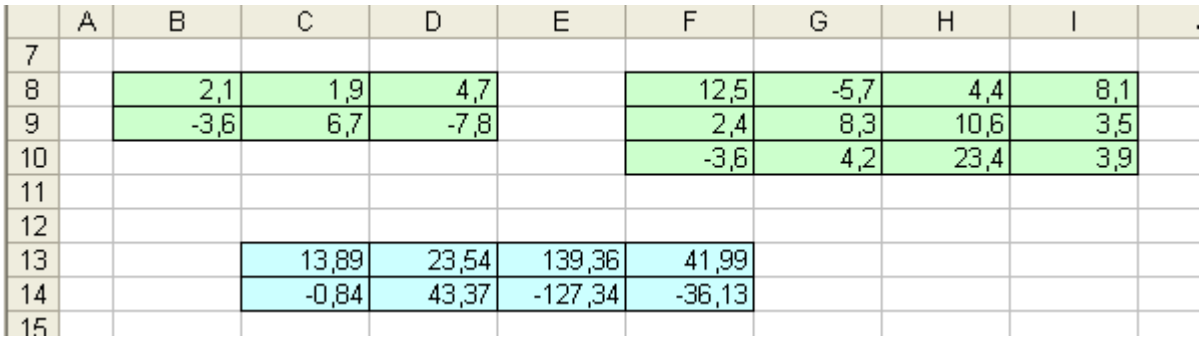

#### **рис. 11. 11**

На рисунке 11.11 показаны исходные матрицы и их произведение. Исходные матрицы записаны с одной цифрой после десятичной запятой, а их произведение – с двумя. При желании можно изменить формат представления чисел в матрицах.

#### **11.5 Нахождение обратной матрицы.**

#### **Задание №27.**

Найти матрицу, обратную заданной в блоке ячеек В8:Е11 (рис. 11.12), и записать ее в блок ячеек В14:Е17.

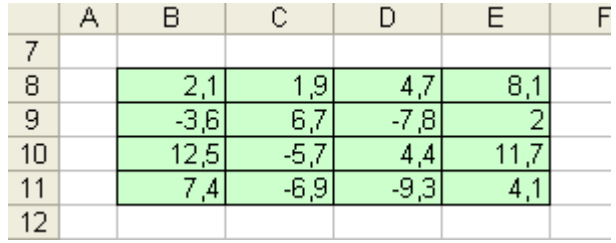

#### **рис. 11. 6**

Для вычисления используем функцию MINVERSE. Результат показан на рисунке 11.13.

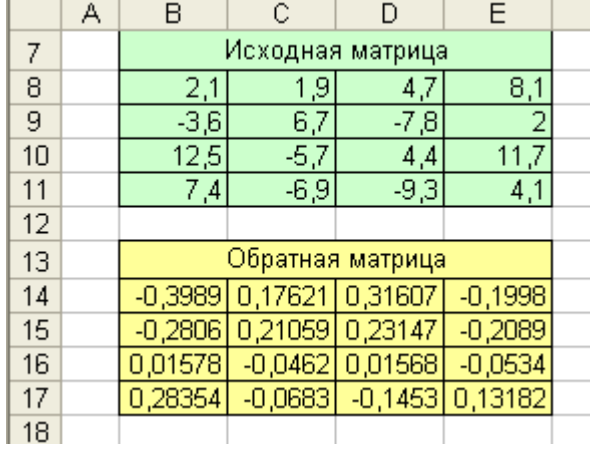

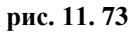

# **Решение совместной системы линейных уравнений.**

Систему линейных алгебраических уравнений можно решить любым известным из курса линейной алгебры способом; и с помощью формул: возможности, предоставляемые специальным инструментарием табличного процессора. В этом случае схема решения такова:

- ء Находится обратная матрица системы уравнений;
- ء Обратная матрица умножается на вектор правой части системы.

#### **Задание №28.**

Решить систему уравнений, которая условно записана в таблице рабочего листа (рис. 11.14). В блоке ячеек В8:Е11 записана матрица коэффициентов системы; в блоке ячеек G8:G11 – вектор правой части.

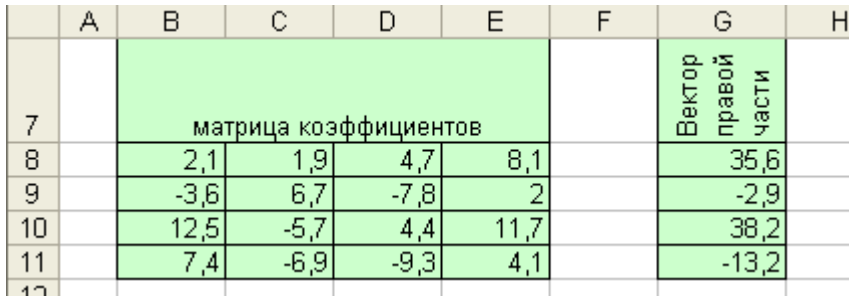

# **рис. 11. 84**

В блоке ячеек В14:Е17 запишем обратную матрицу, которая может быть найдена рассмотренным ранее способами. Результат показан на рисунке 11.15. Операция распространения формулы на массив обязательна!

|       | А | В         | С                       | D               | Ε                         | F | G       | H |  |
|-------|---|-----------|-------------------------|-----------------|---------------------------|---|---------|---|--|
| 7     |   |           | матрица коэффициентов   |                 | правой<br>Вектор<br>части |   |         |   |  |
| 8     |   | 2,1       | 1,9                     | 4,7             | 8,1                       |   | 35,6    |   |  |
| 9     |   | $-3.6'$   | 6,7                     | $-7,8$          | 2                         |   | $-2,9$  |   |  |
| 10    |   | 12,5      | $-5,7$                  | 4,4             | 11,7                      |   | 38,2    |   |  |
| 11    |   | 7,4       | $-6,9$                  | $-9,3$          | 4,1                       |   | $-13,2$ |   |  |
| 12    |   |           |                         |                 |                           |   |         |   |  |
| 13    |   |           | Обратная мартица        |                 |                           |   |         |   |  |
| 14    |   |           | -0,3989 0,17621 0,31607 |                 | $-0,1998$                 |   |         |   |  |
| 15    |   | $-0,2806$ |                         | 0,21059 0,23147 | $-0,2089$                 |   |         |   |  |
| 16    |   | 0,01578   | $-0,0462$               | 0,01568         | $-0,0534$                 |   |         |   |  |
| 17    |   | 0,28354   | $-0,0683$               | $-0,1453$       | 0,13182                   |   |         |   |  |
| 18    |   |           |                         |                 |                           |   |         |   |  |
| 11 OF |   |           |                         |                 |                           |   |         |   |  |

**рис. 11. 95**

Умножим слева вектор правой части на обратную матрицу; результат разместим в блоке G14:G17 (рис. 11.15). Добавлены элементы оформления: поясняющие надписи и заливка.